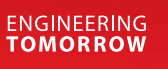

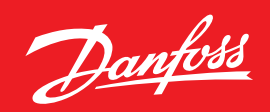

### **Product Store –**  Guide d'utilisation

26.09.2022

# **store.danfoss.fr**

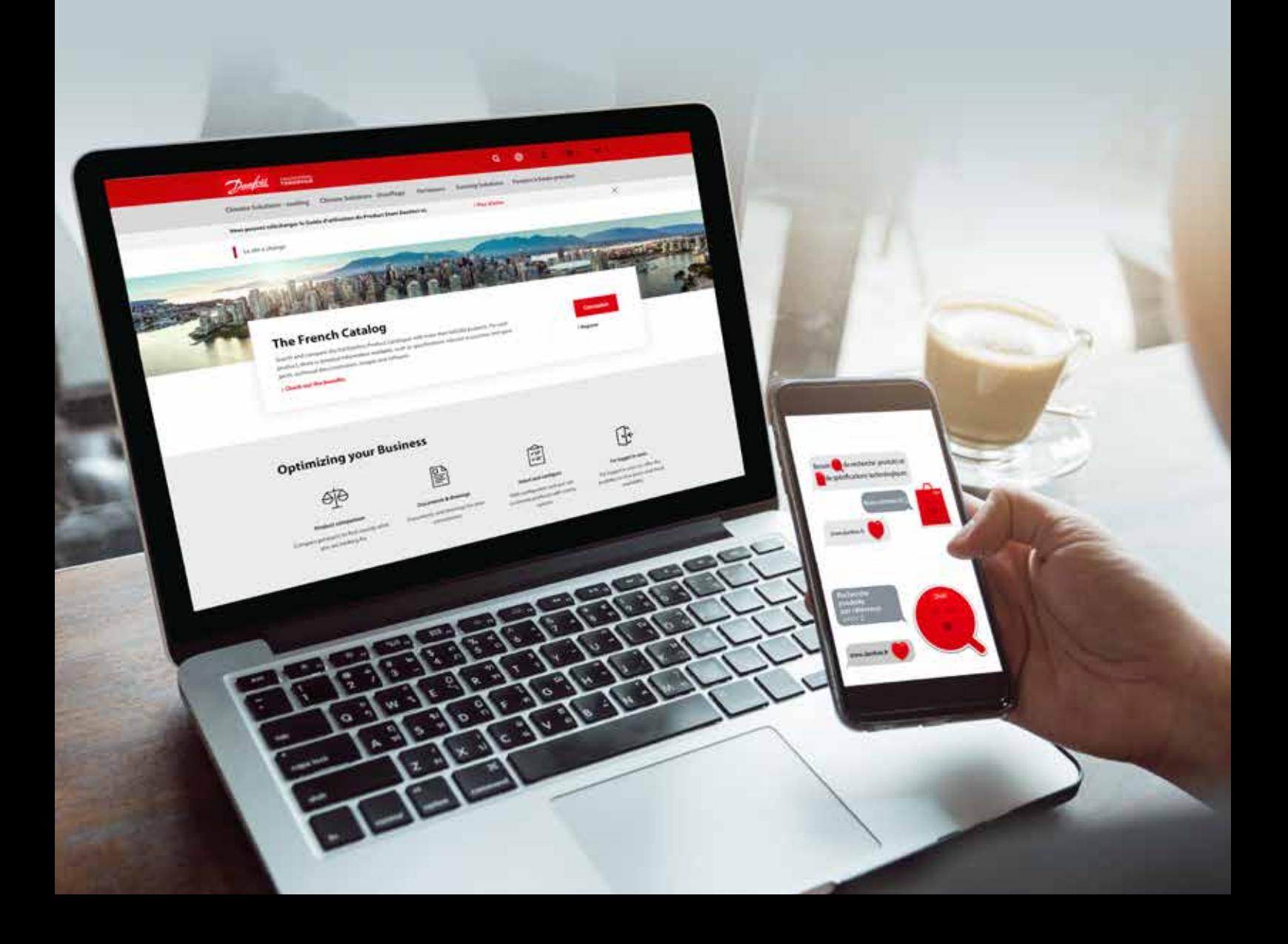

# **Sommaire**

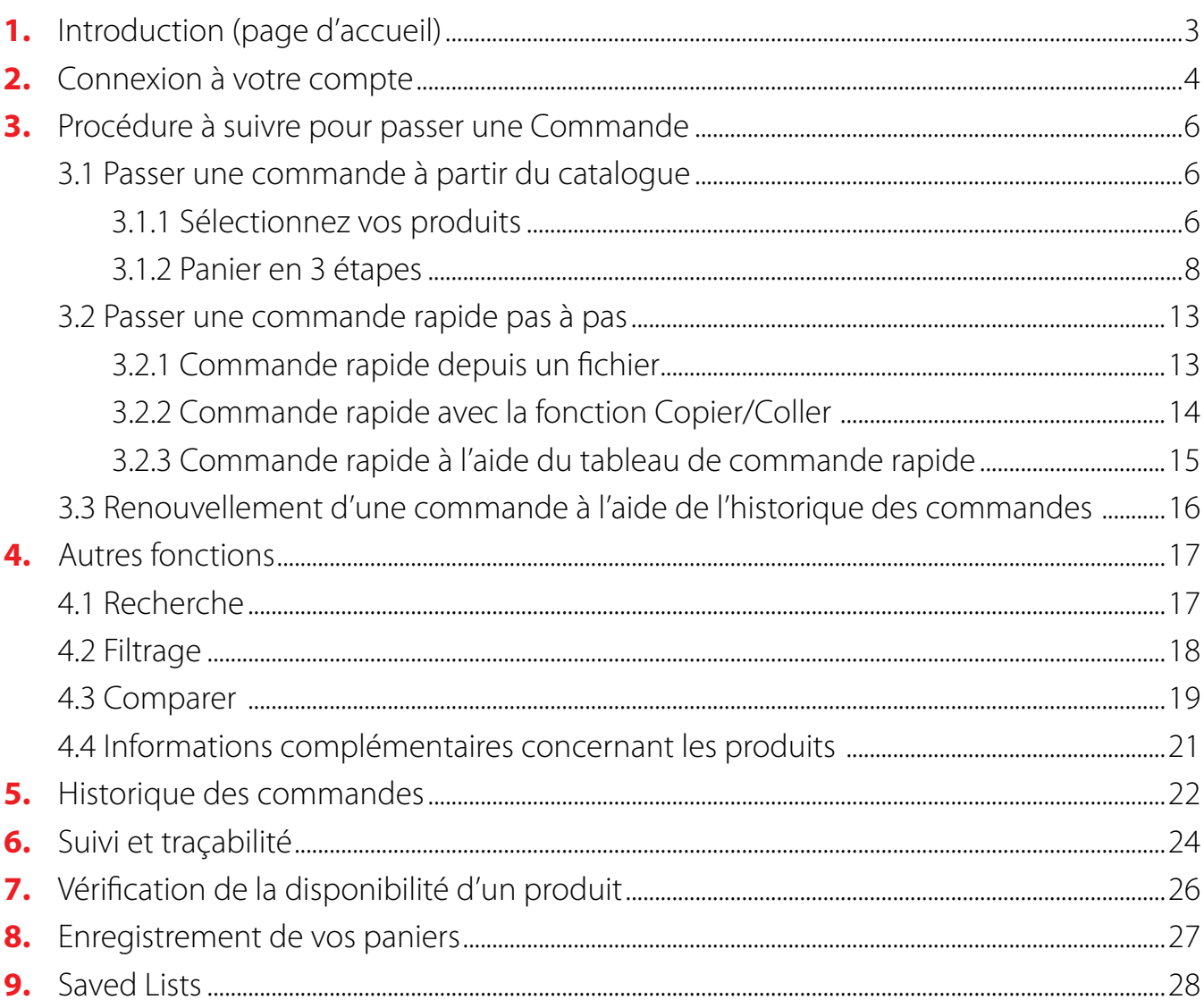

### Guide pour Variateurs

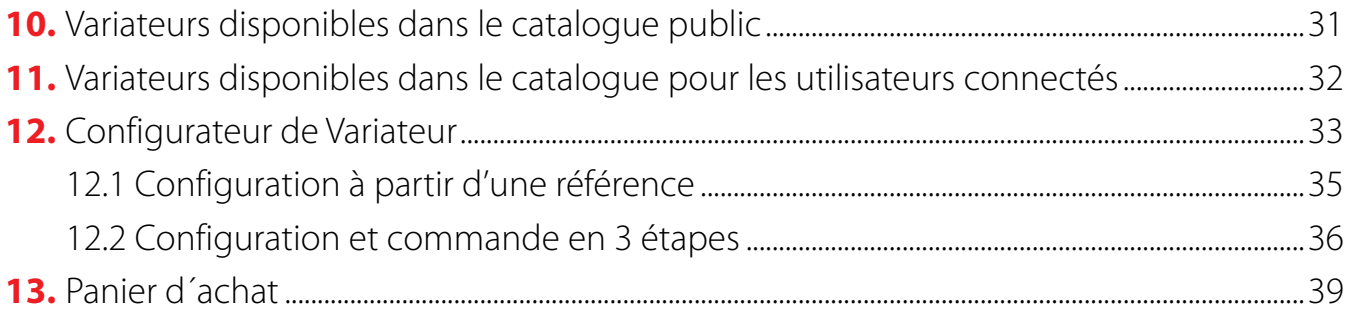

# <span id="page-2-0"></span>**1.** Introduction (page d'accueil)

Le Product Store Danfoss est disponible à l'adresse suivante : **store.danfoss.fr**.

Notre plateforme en ligne vous permet de commander, de vérifier prix et disponibilités et d'accéder aux catalogues des produits de nos gammes Réfrigération, Variateur, Chauffage, Contrôles Industriels et Pompes à haute pression.

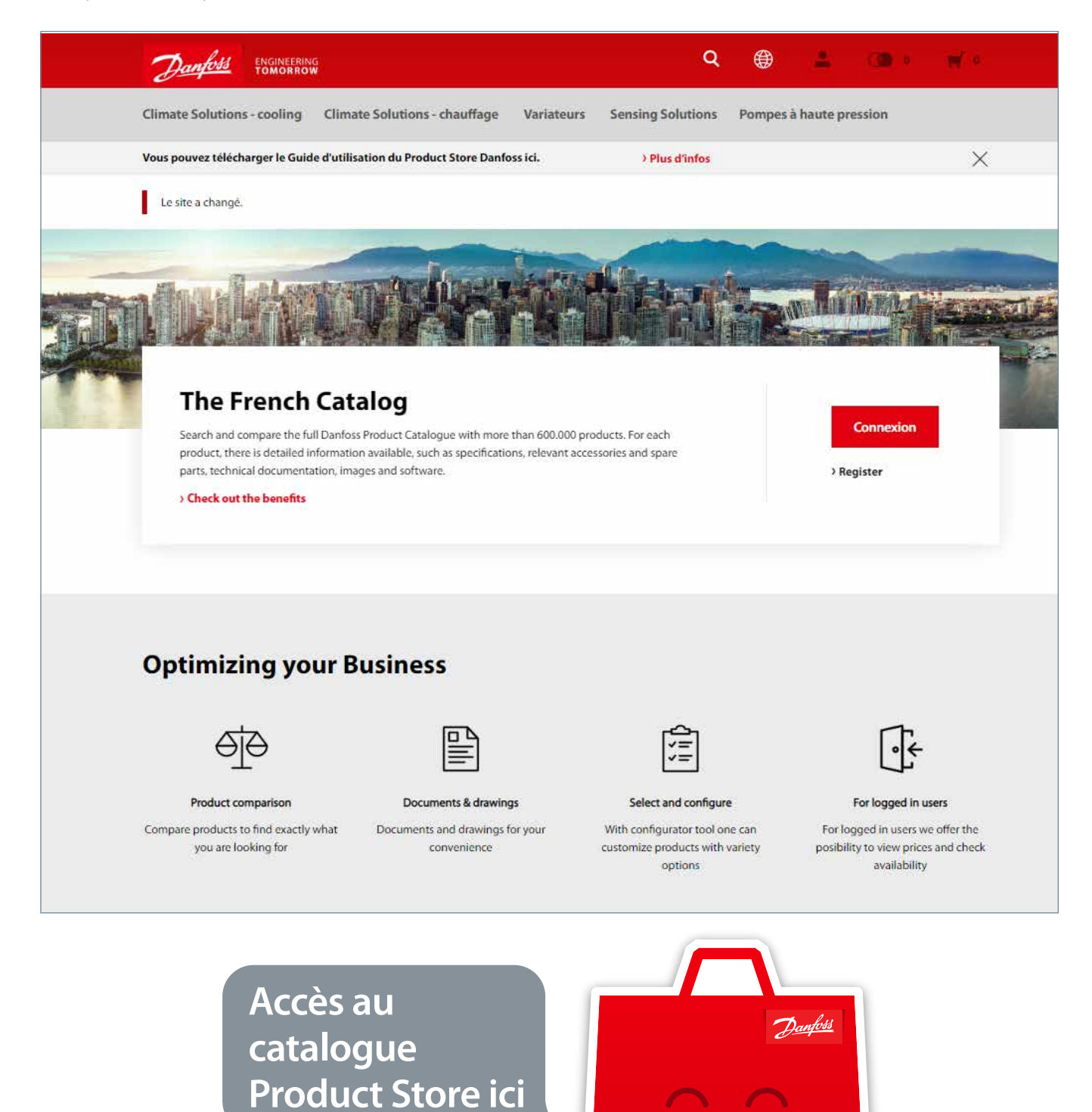

# **2.** Connexion à votre compte

Pour accéder au Product Store, suivez les 5 étapes suivantes:

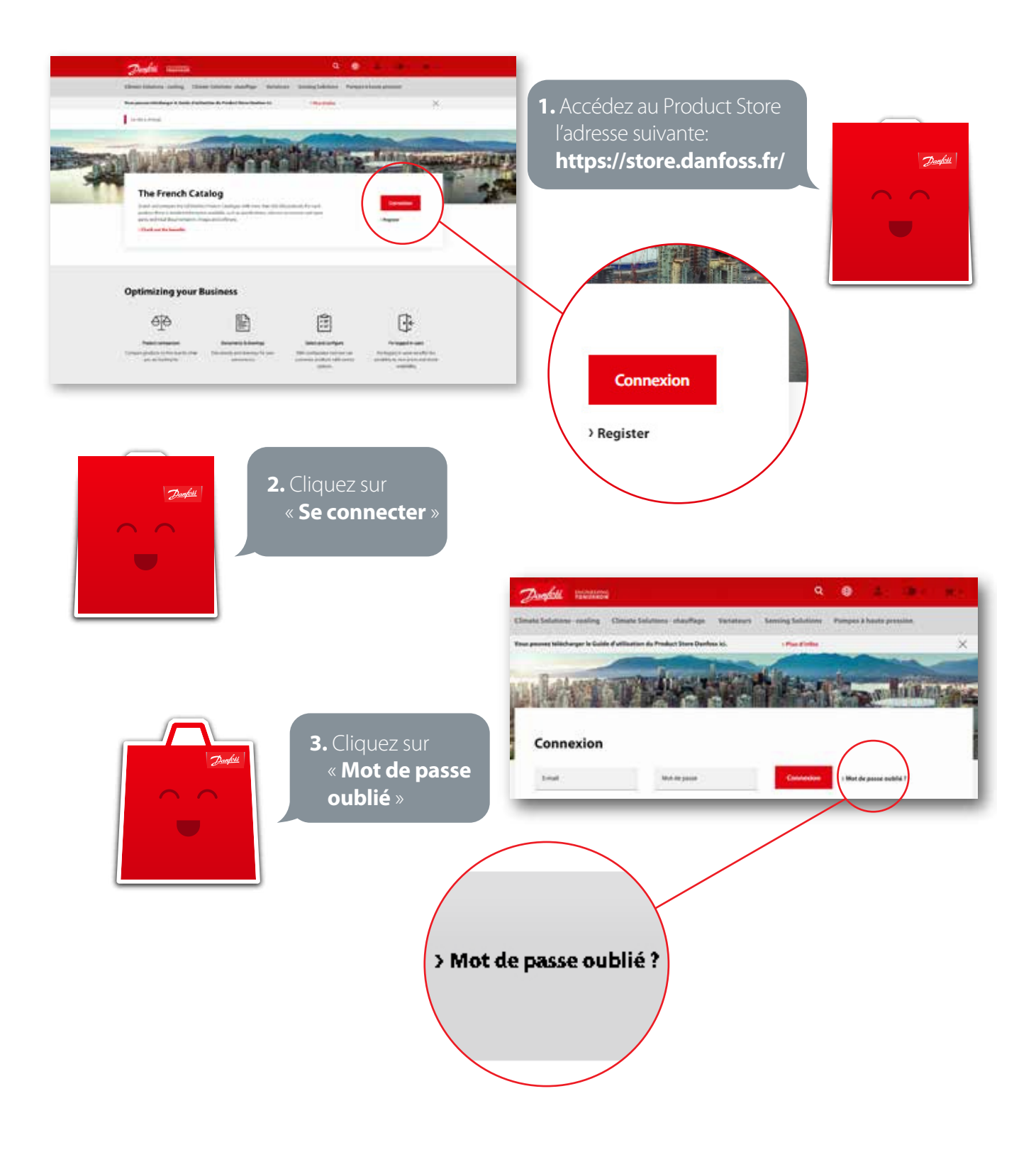

<span id="page-4-0"></span>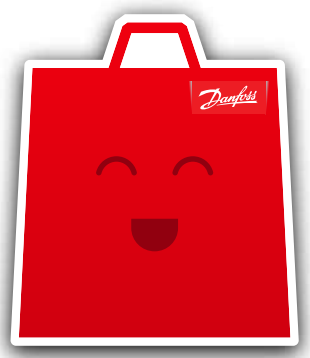

**4.** Saisissez votre adresse e-mail et appuyez sur « **Envoyer un email** »

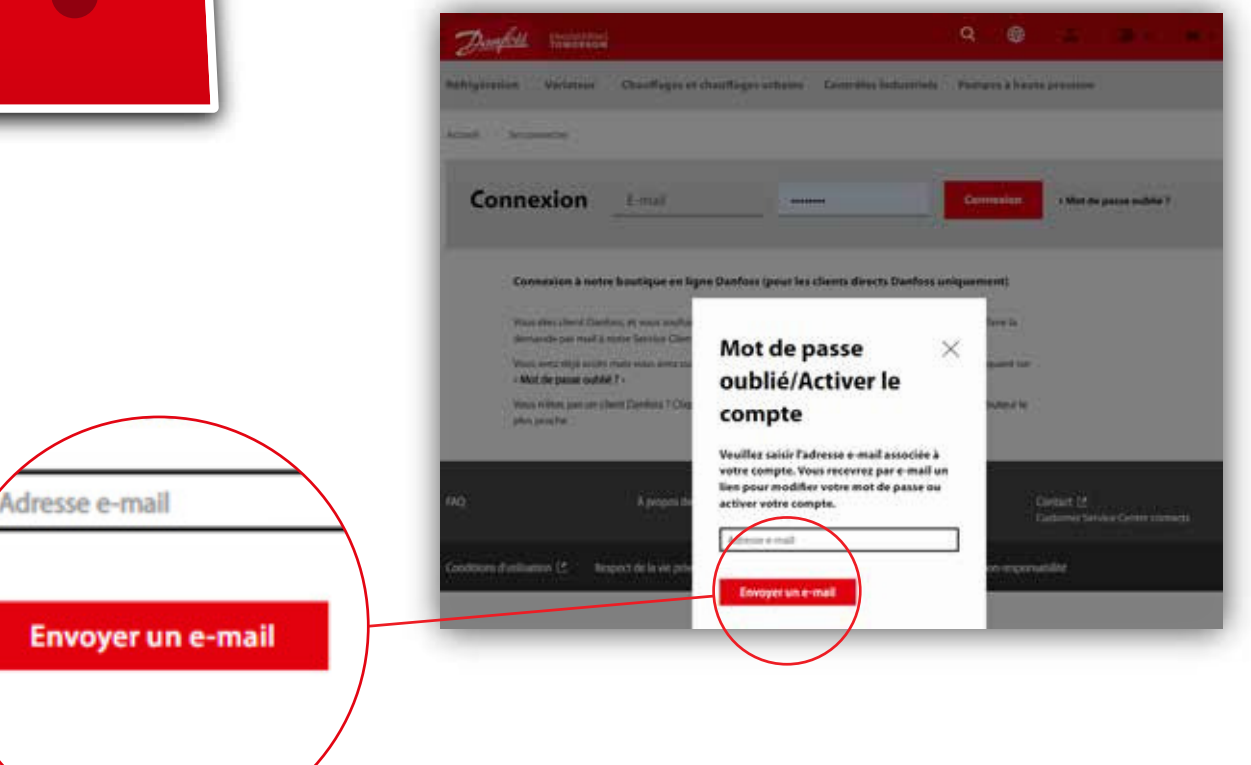

**5.** Un e-mail sera envoyé à votre adresse, ouvrez-le et suivez les instructions qu'il contient. Connectez-vous ensuite au **Product Store**

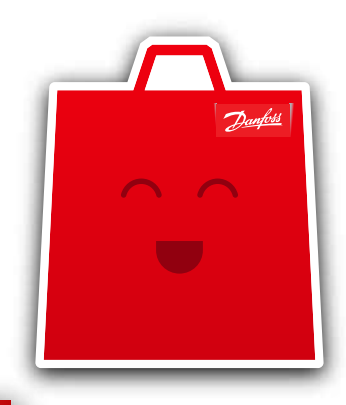

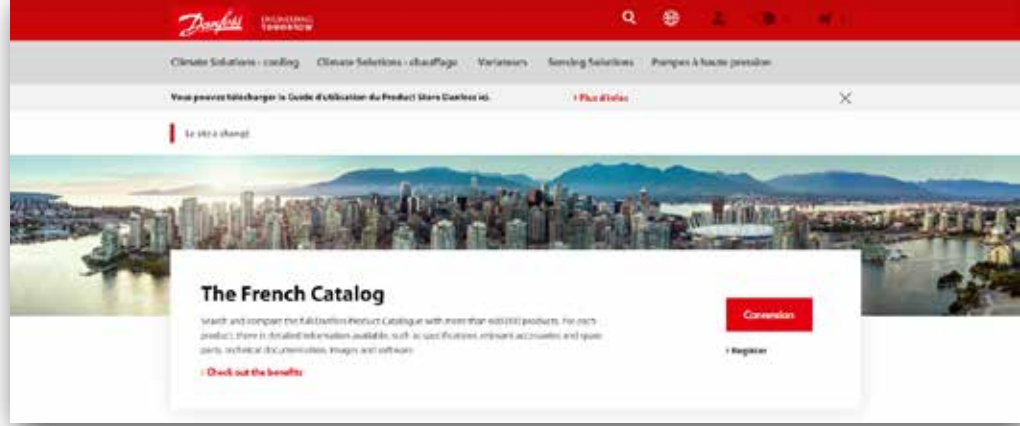

### **3.** Procédure à suivre pour passer une Commande

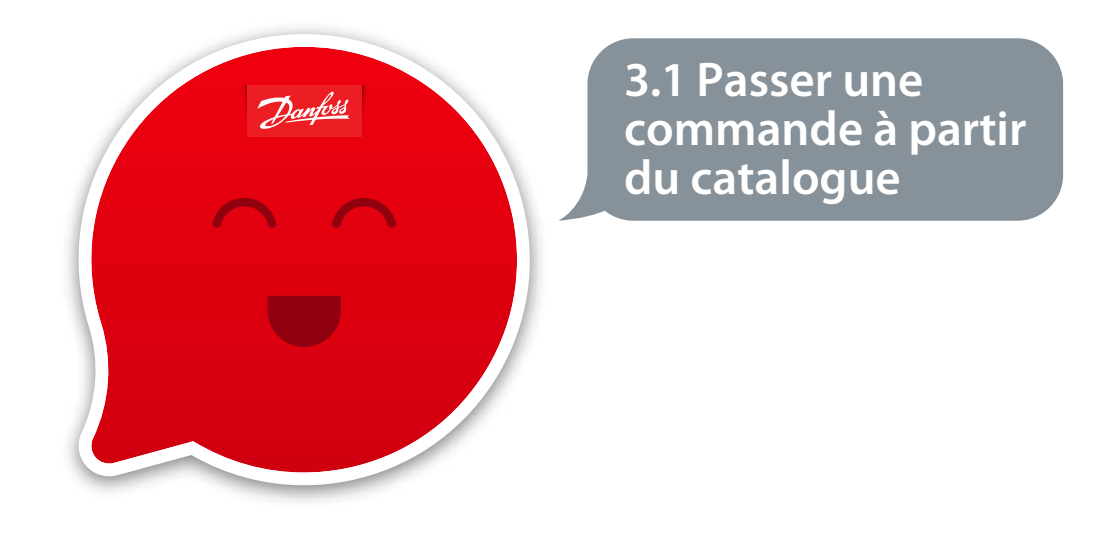

#### **3.1.1** Sélectionnez vos produits

Recherchez un produit en utilisant le champ Recherche globale en haut de la page (loupe) ou le catalogue et ajoutez-le à votre panier en cliquant sur le bouton «Ajouter au panier» :

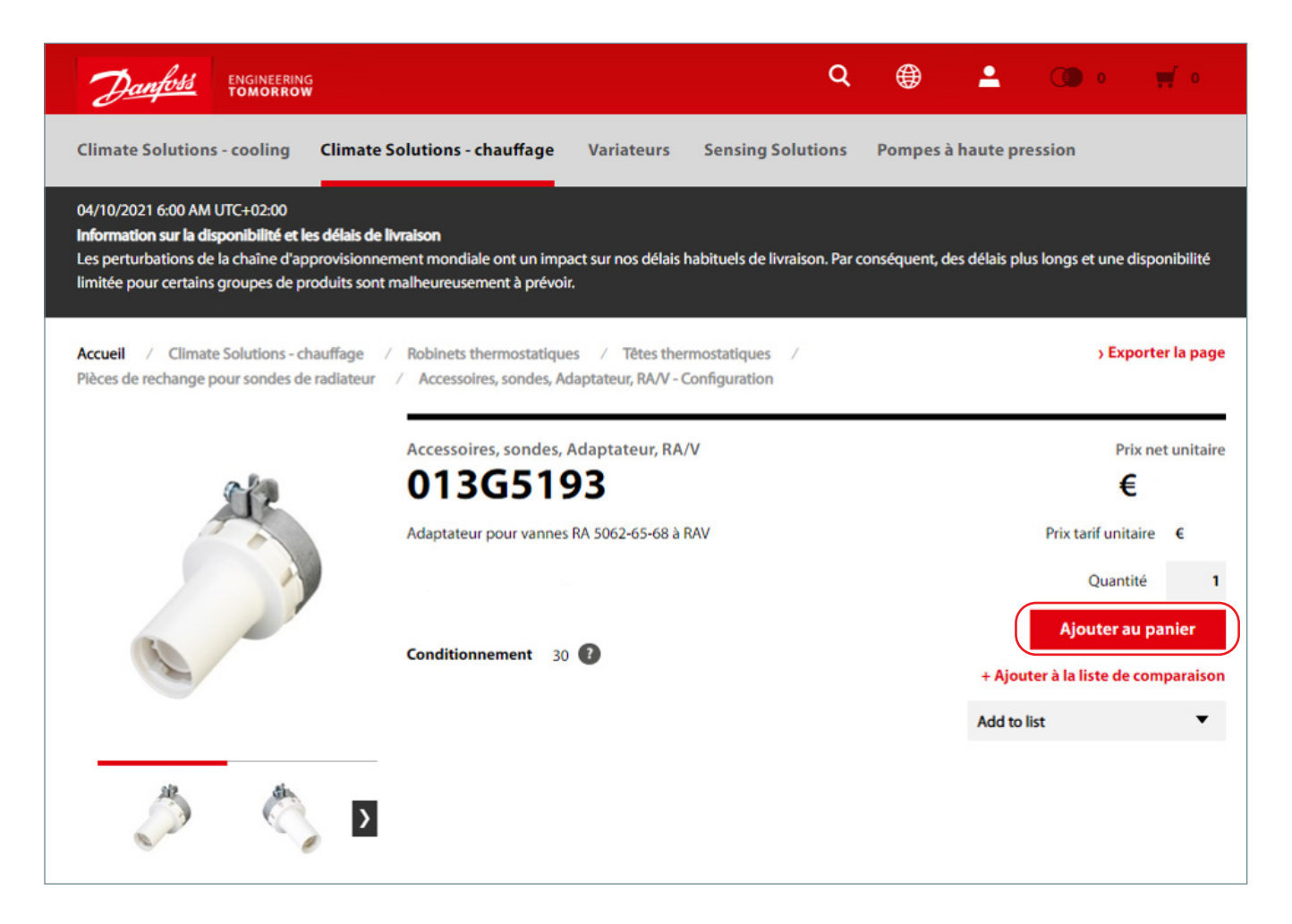

Le nombre de produits disponibles dans votre panier est affiché en haut à droite.

Pour finaliser votre commande, cliquez sur le panier.

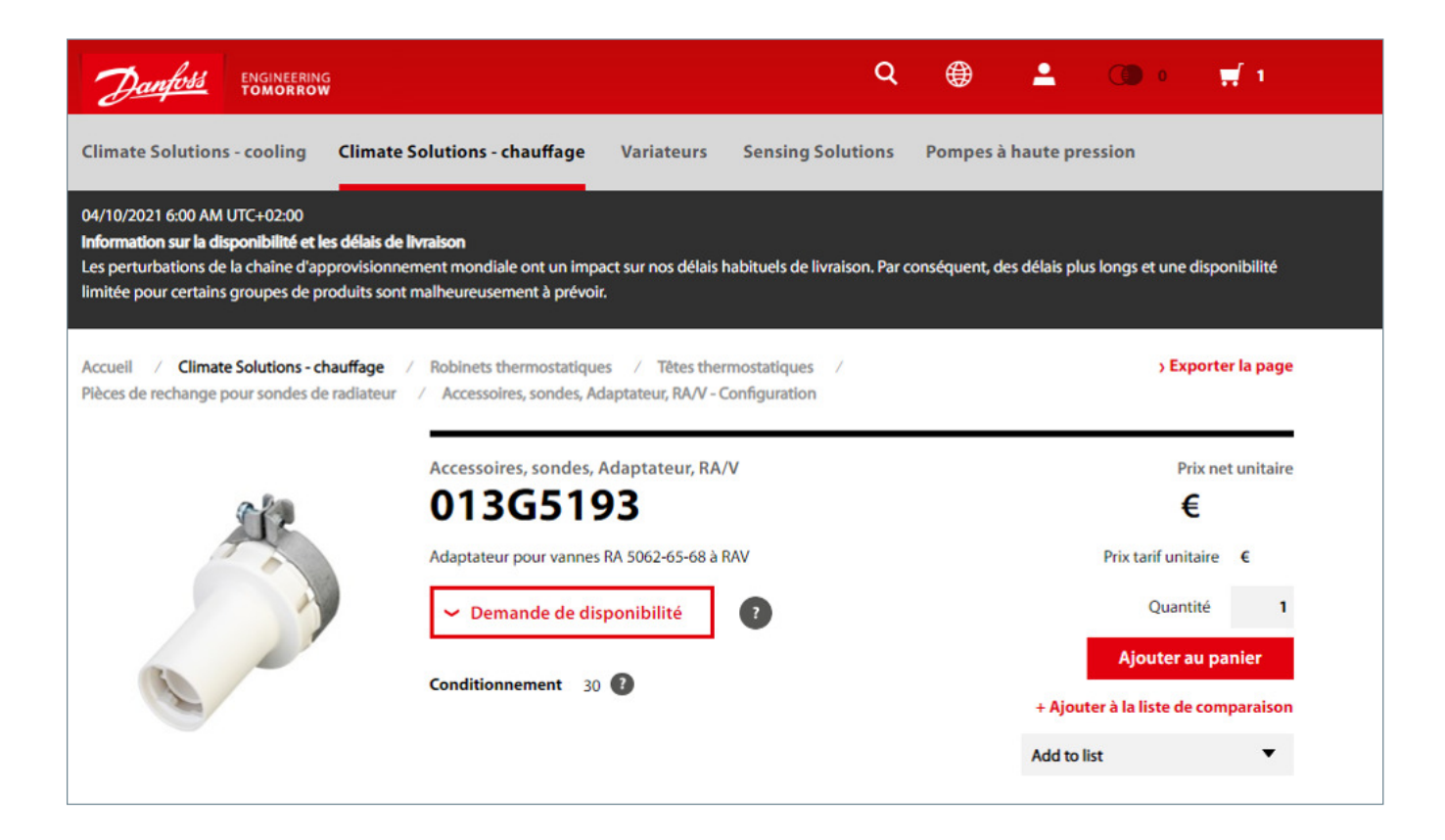

#### **3.1.2** Panier en 3 étapes

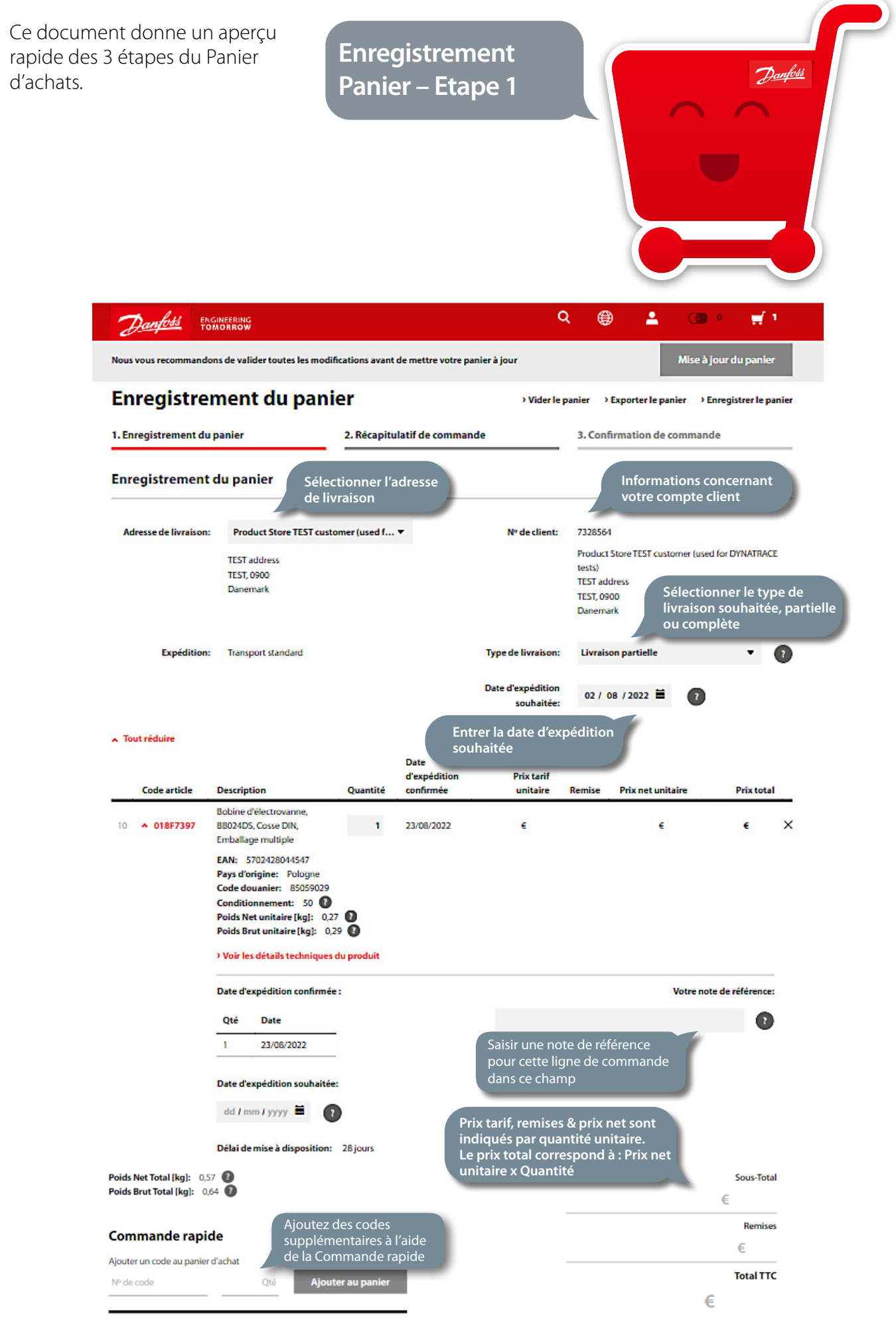

Utiliser les icônes pour obtenir de l'aide et des informations additionnelles :

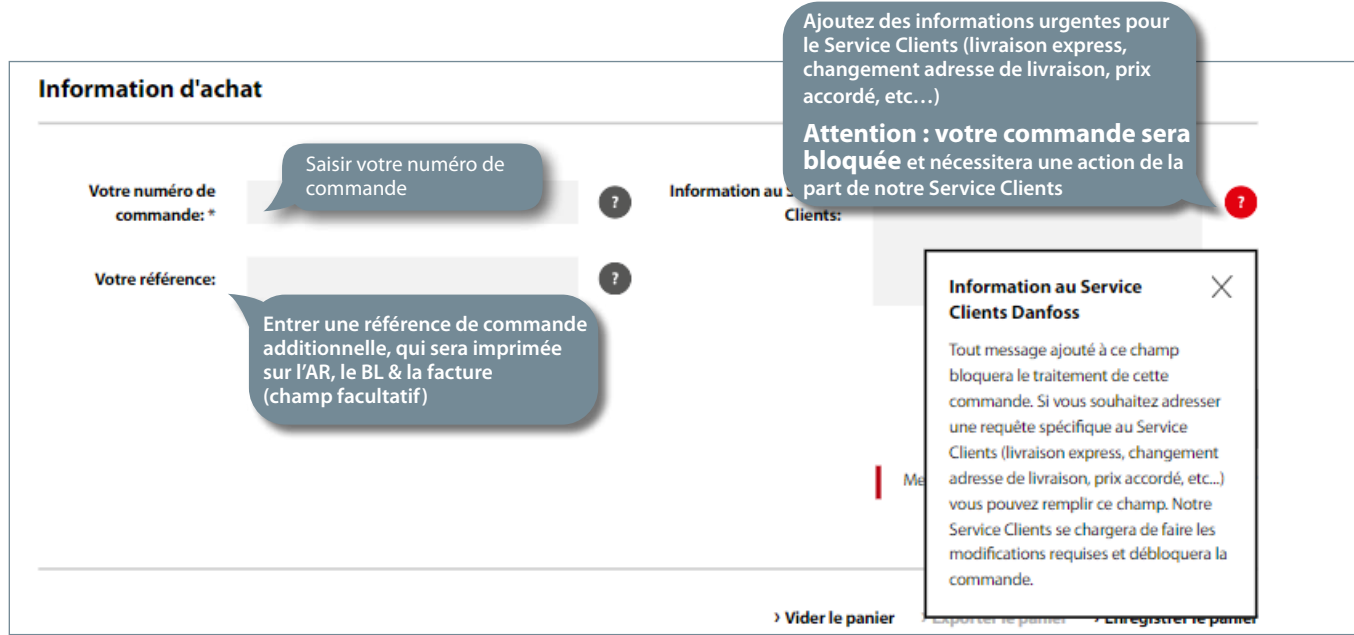

#### Dérouler davantage d'informations sur un produit :

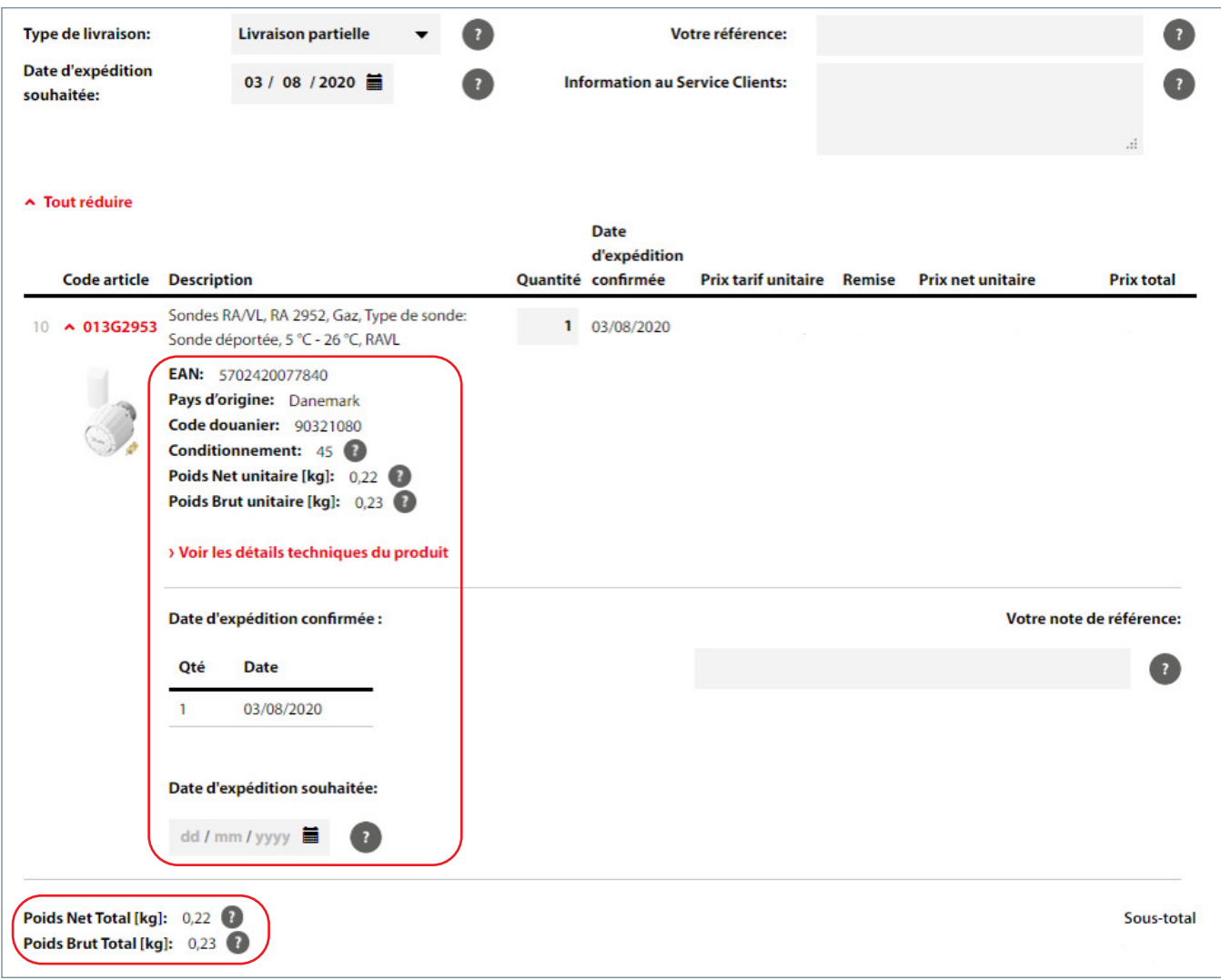

Activer l'expédition par groupement de lignes de commande dans la zone Mon compte puis «Mes paramètres» : cette option peut être activée (ON) ou désactivée si vous n'en voyez pas la nécessité (OFF).

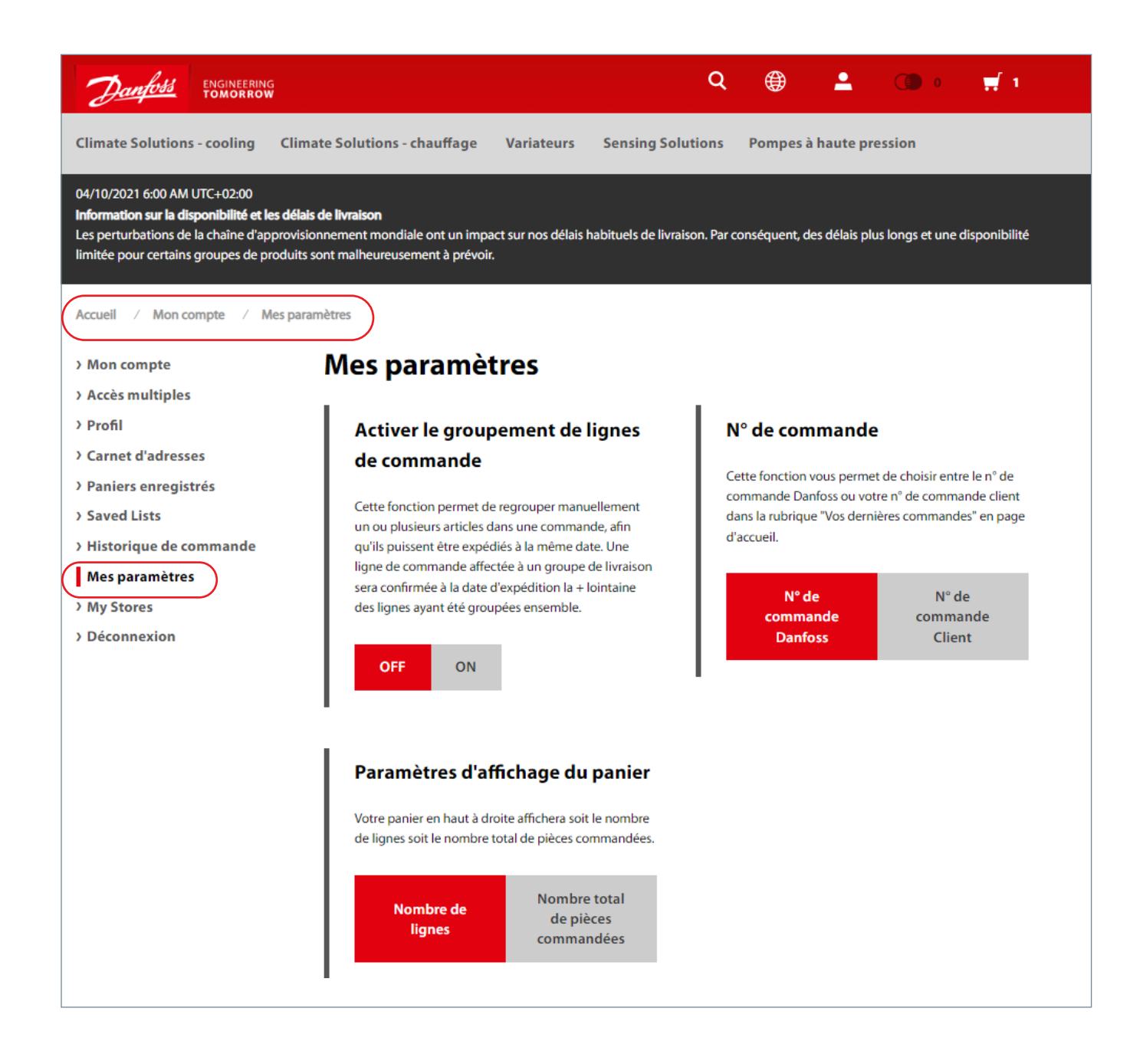

<span id="page-10-0"></span>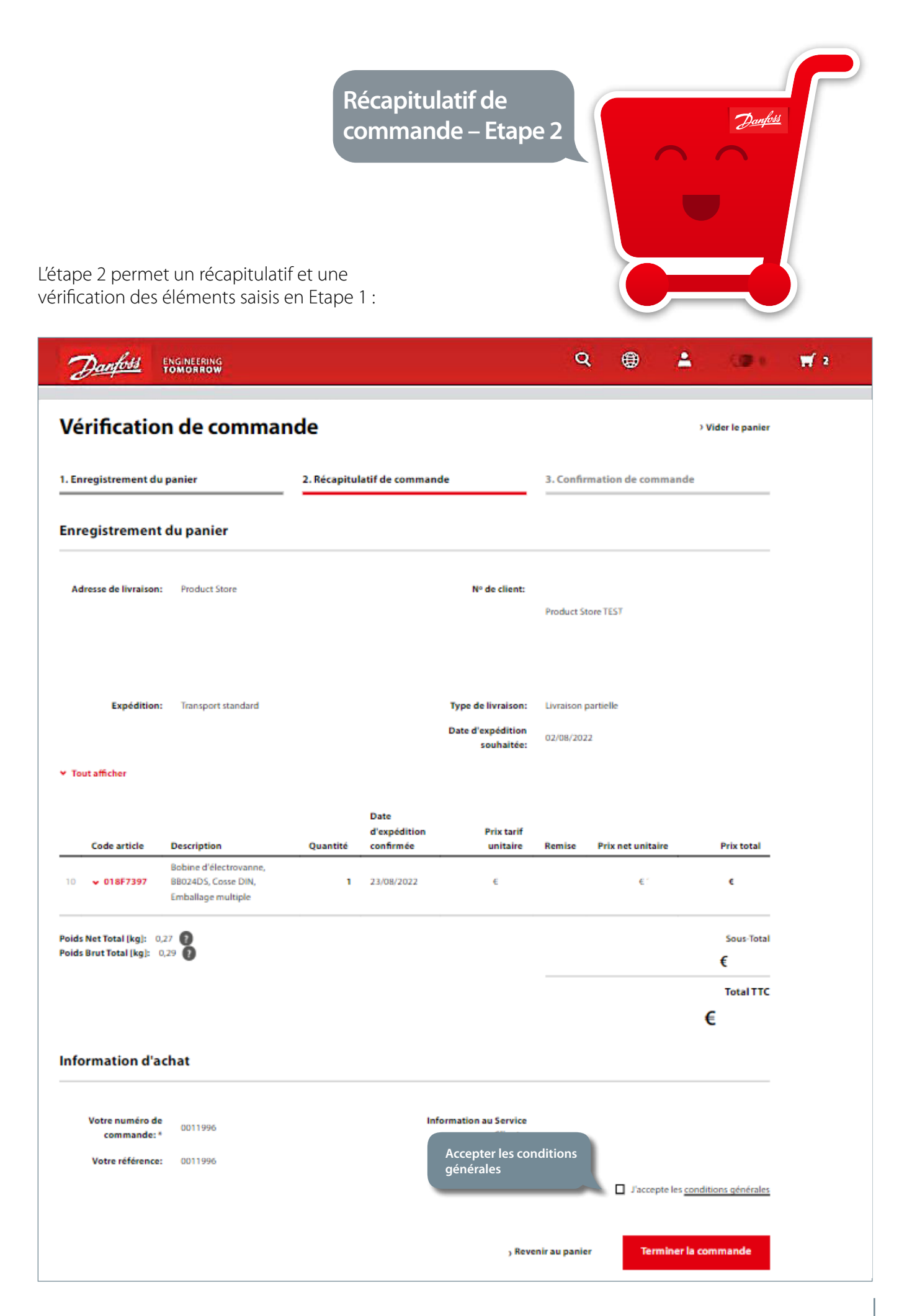

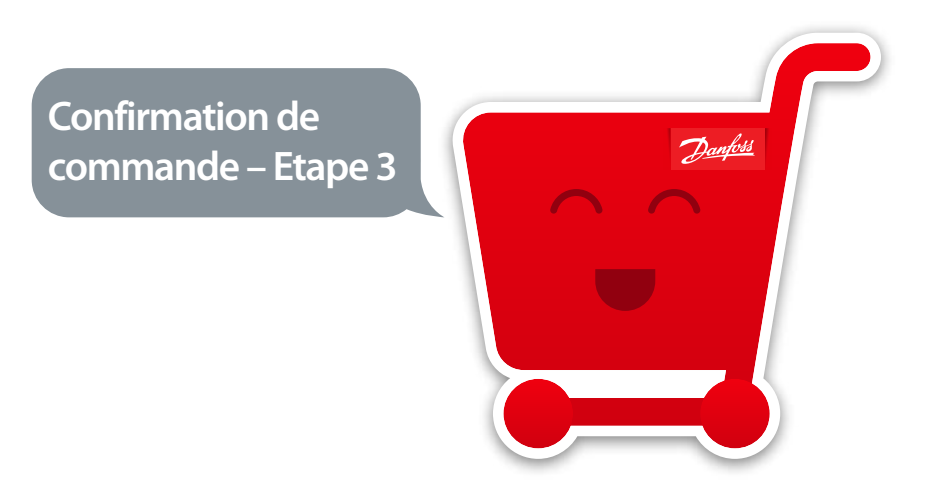

La dernière étape est la confirmation avec le n° d'Accusé de Réception; vous pouvez de nouveau visualiser les détails de votre commande.

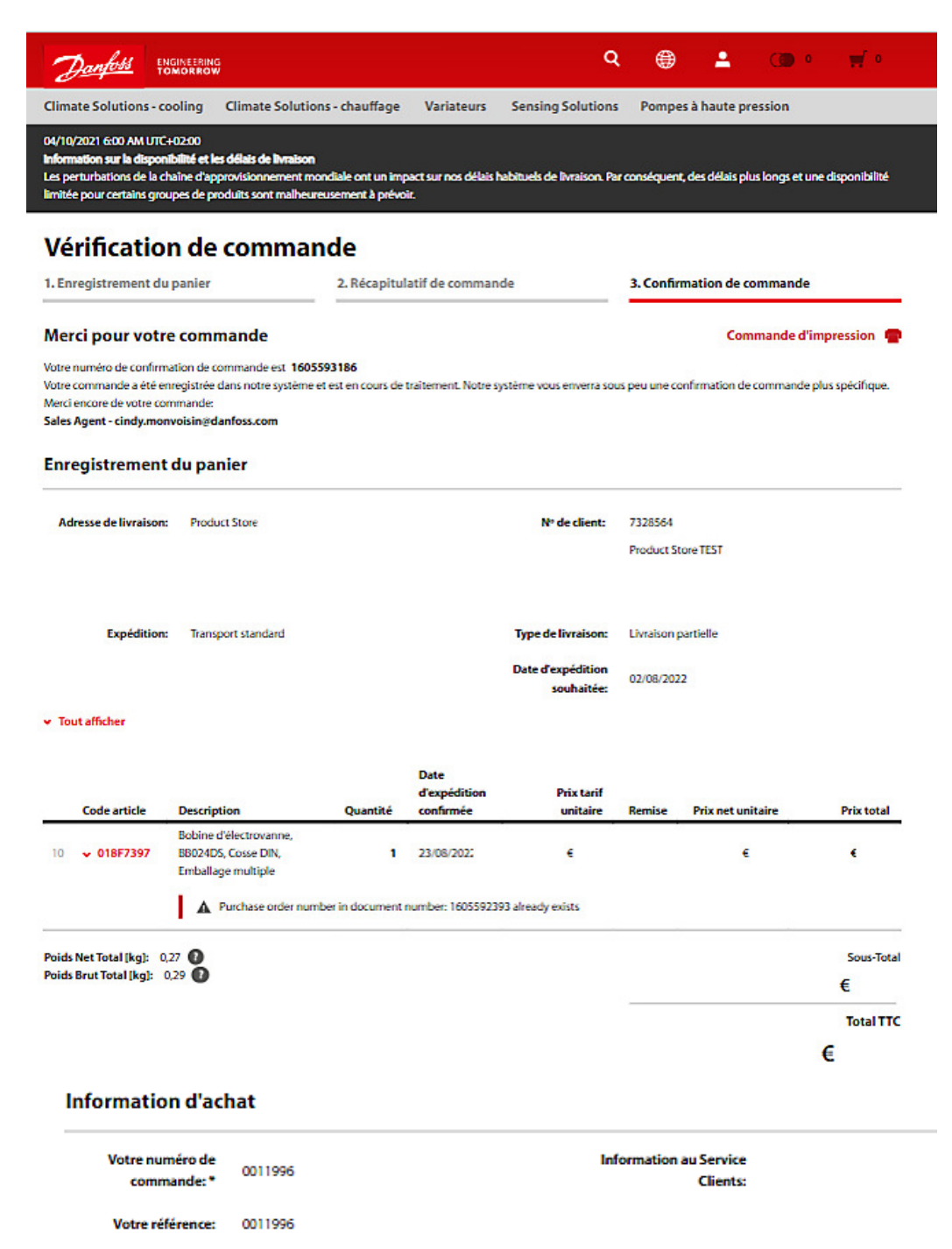

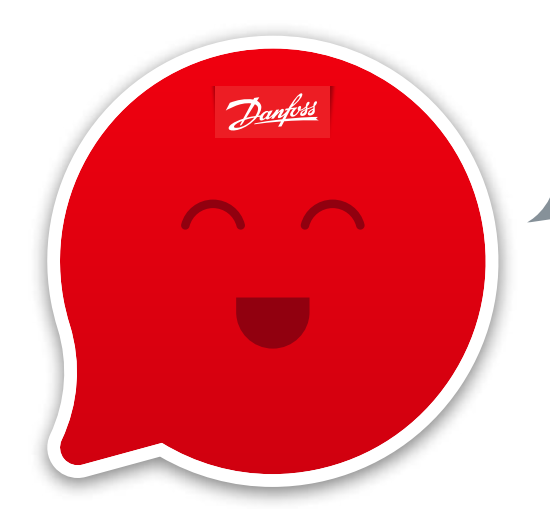

**3.2 Passer une commande rapide pas à pas** 

Saviez-vous que vous pouvez passer une commande rapide de plusieurs manières différentes ?

#### **3.2.1** Commande rapide depuis un fichier

Vous pouvez passer une commande rapide en téléchargeant directement un fichier CSV. Pour cela, il vous suffit de cliquer sur « Avancé » dans la rubrique Commande rapide.

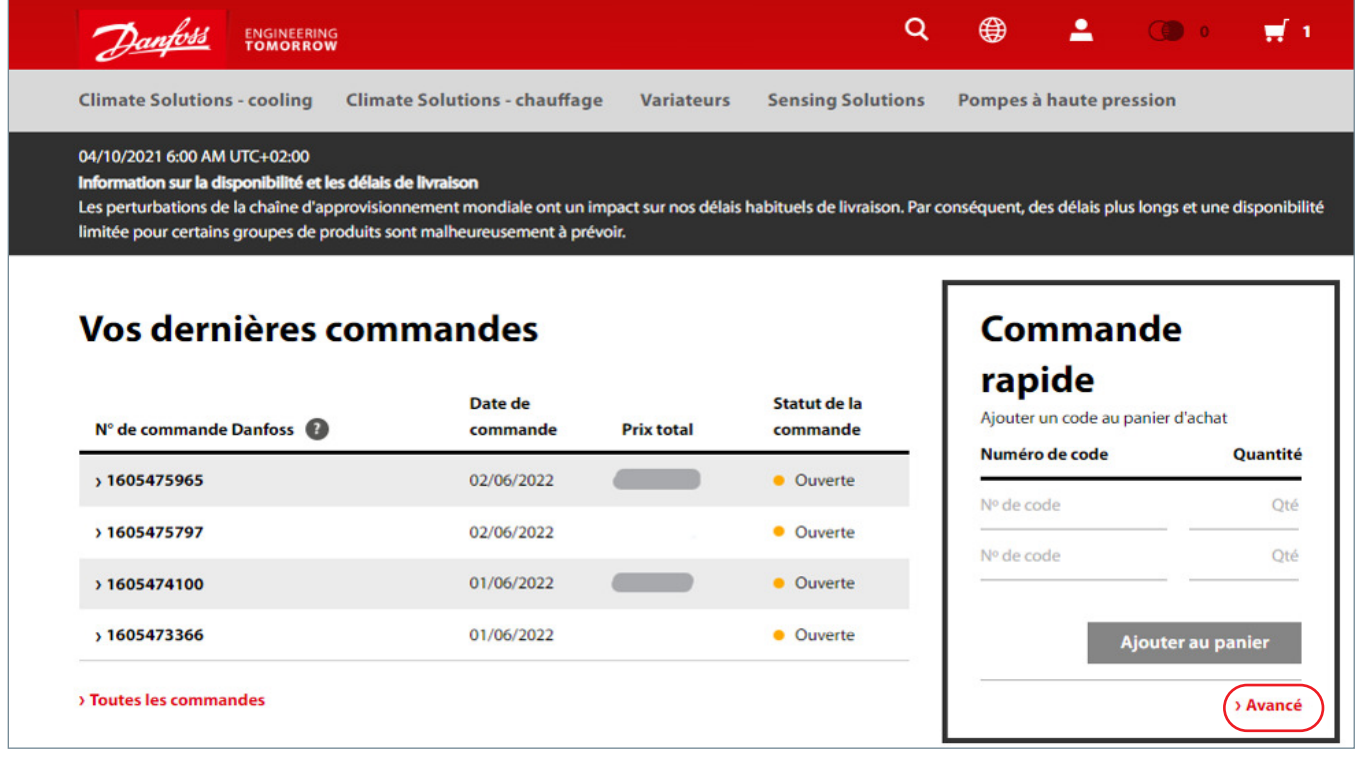

#### **Commande rapide**

Cette fonctionnalité vous permet de charger plusieurs lignes de commande directement dans votre panier à partir d'un fichier exporté de votre propre système. Vous pouvez copier/coller (à partir d'Excel) ou charger depuis un fichier au format CSV ou délimité par des tabulations. Le chargement nécessite un numéro de code et un champ/une colonne de quantité. En outre, il est possible d'inclure une note de ligne de commande et une date demandée dans le chargement. L'ordre de ces champs n'est pas important. Un exemple de format de ligne de commande serait : numéro de code, quantité, date demandée, note de ligne de commande.

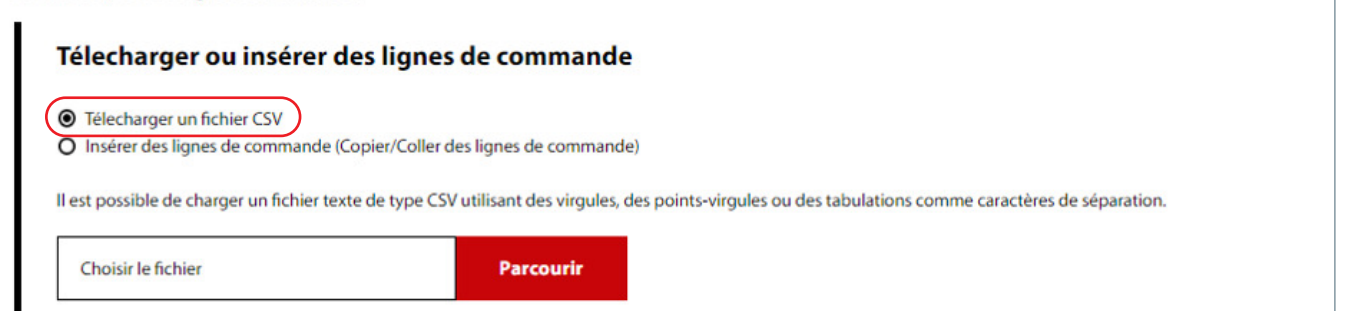

#### **3.2.2** Commande rapide avec la fonction Copier/Coller

Une commande rapide peut être effectuée en copiant et en collant, par exemple, à partir de fichiers texte, Excel, etc. Collez les codes produits et la quantité désirée et cliquez sur "Télécharger" pour continuer.

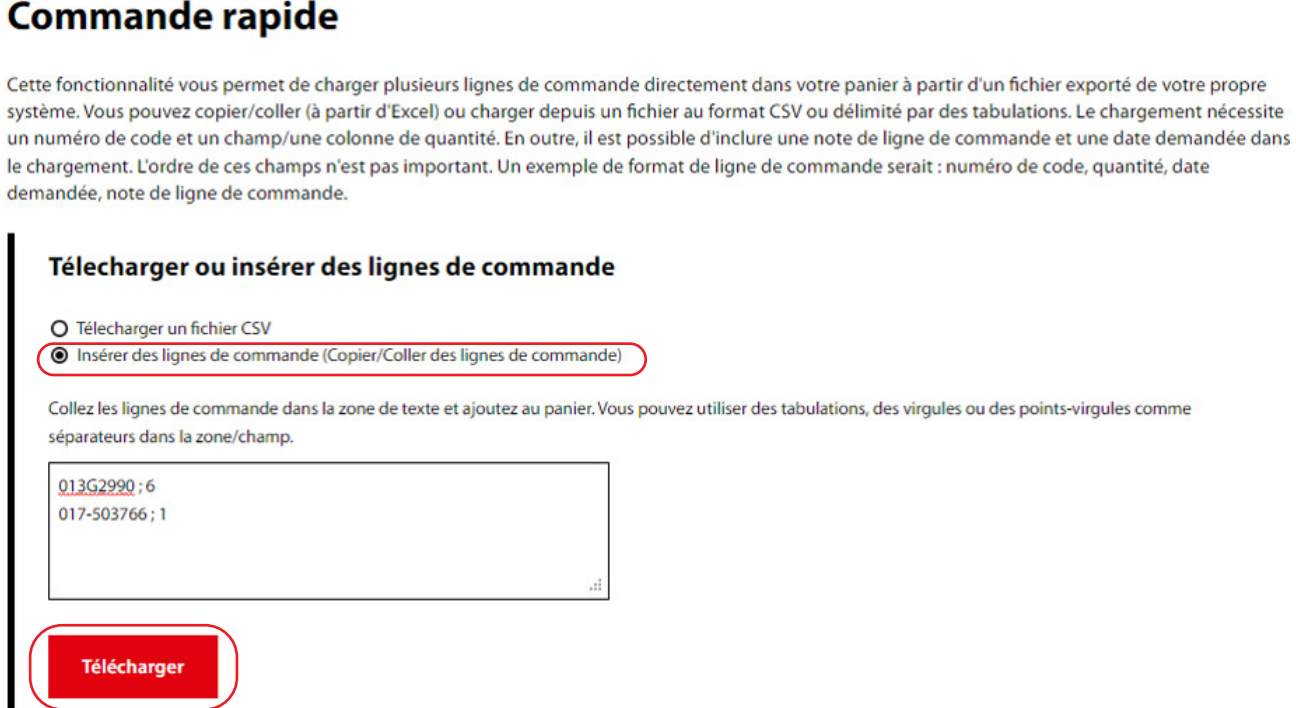

### **3.2.3** Commande rapide à l'aide du tableau de commande rapide

Saisissez les références et quantités en page d'accueil dans la zone indiquée. Seules deux lignes sont disponibles au départ, mais le système en ajoutera d'autres automatiquement dès validation de la ligne précédente.

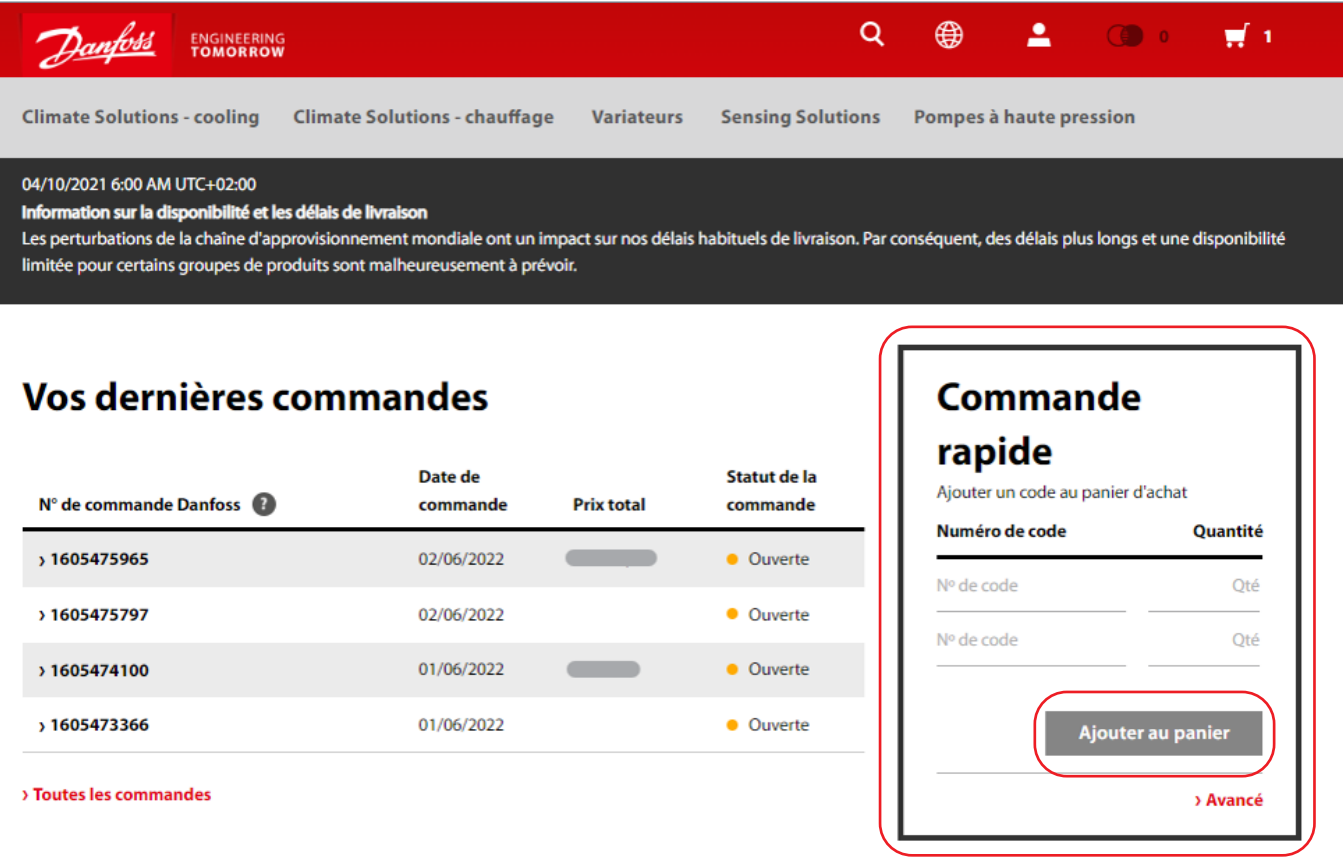

Puis, suivez la procédure habituelle pour finaliser votre commande.

<span id="page-15-0"></span>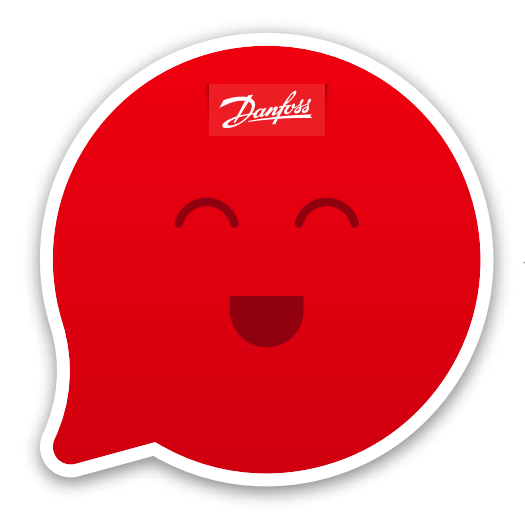

**3.3 Renouvellement d'une commande à l'aide de l'historique des commandes** 

Pour cela, recherchez la commande que vous souhaitez renouveler dans l'historique des commandes.

Pour renouveler toute la commande, cochez la case « Commander de nouveau ».

Pour renouveler uniquement la commande de certains produits, cochez la case située à gauche de chaque produit.

Pour finaliser le renouvellement d'une commande, cliquez sur « Renouveler la commande des articles sélectionnés ».

Puis, suivez la procédure habituelle pour finaliser votre commande.

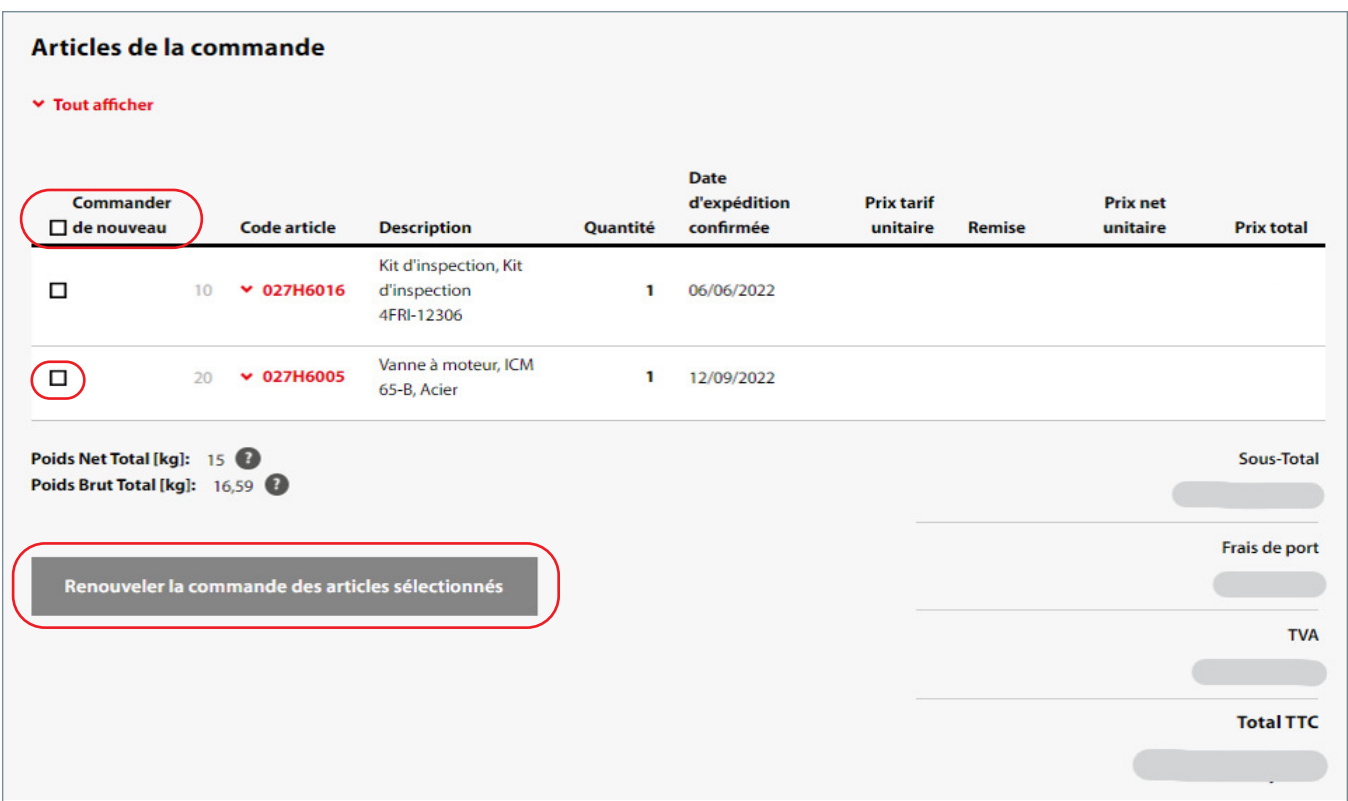

# **4.** Autres fonctions

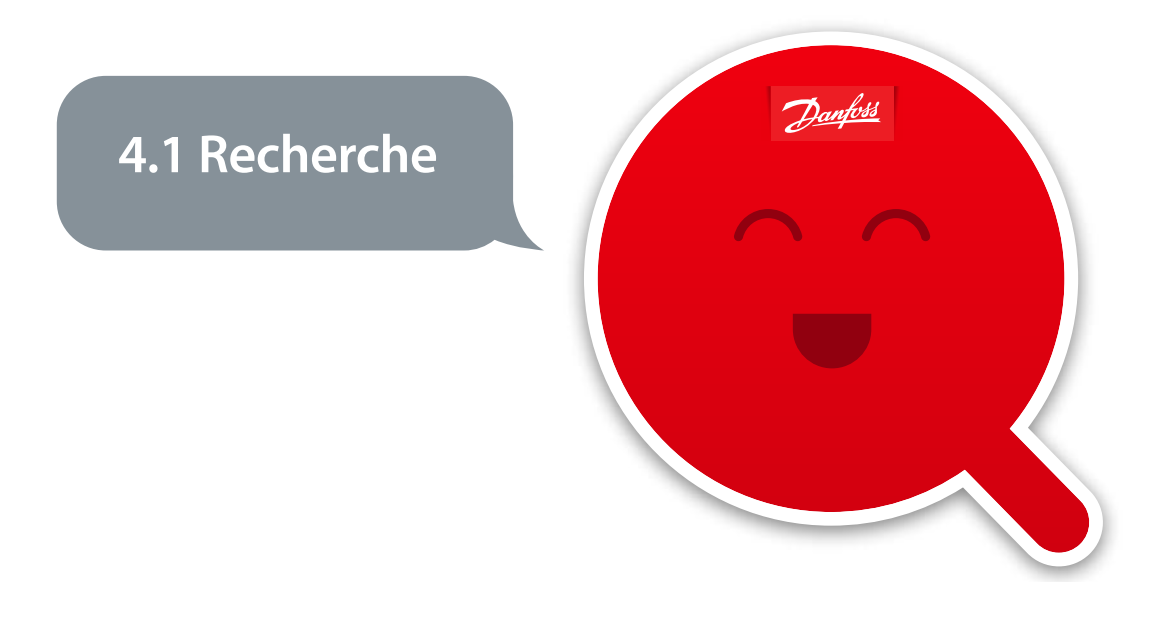

La recherche avancée et le filtrage d'options permettent de sélectionner un produit en quelques clics. Où que vous vous trouviez sur le site, la fonction de recherche se trouve en haut de la page. Vous pouvez effectuer des recherches par nom, référence de catalogue ou catégorie de produit.

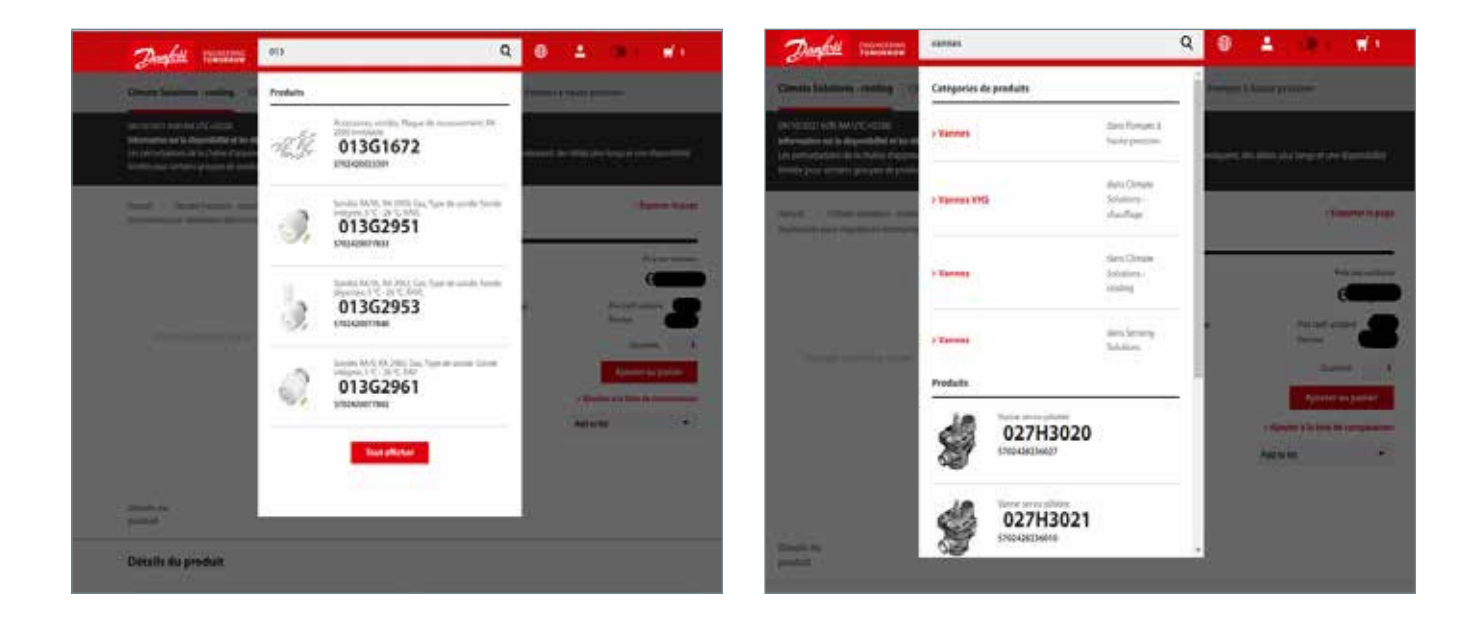

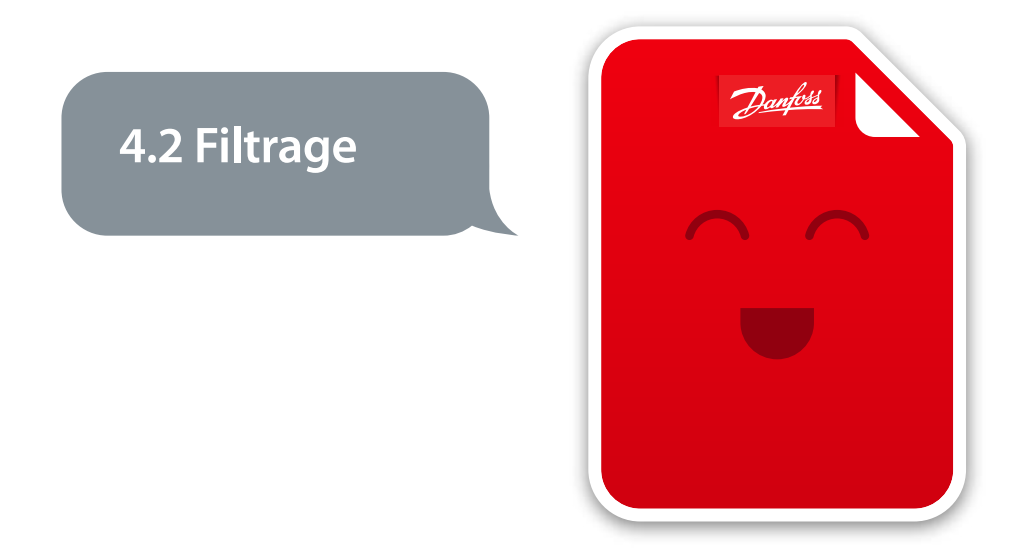

Utilisez les différents filtres afin de trouver le produit répondant à vos besoins.

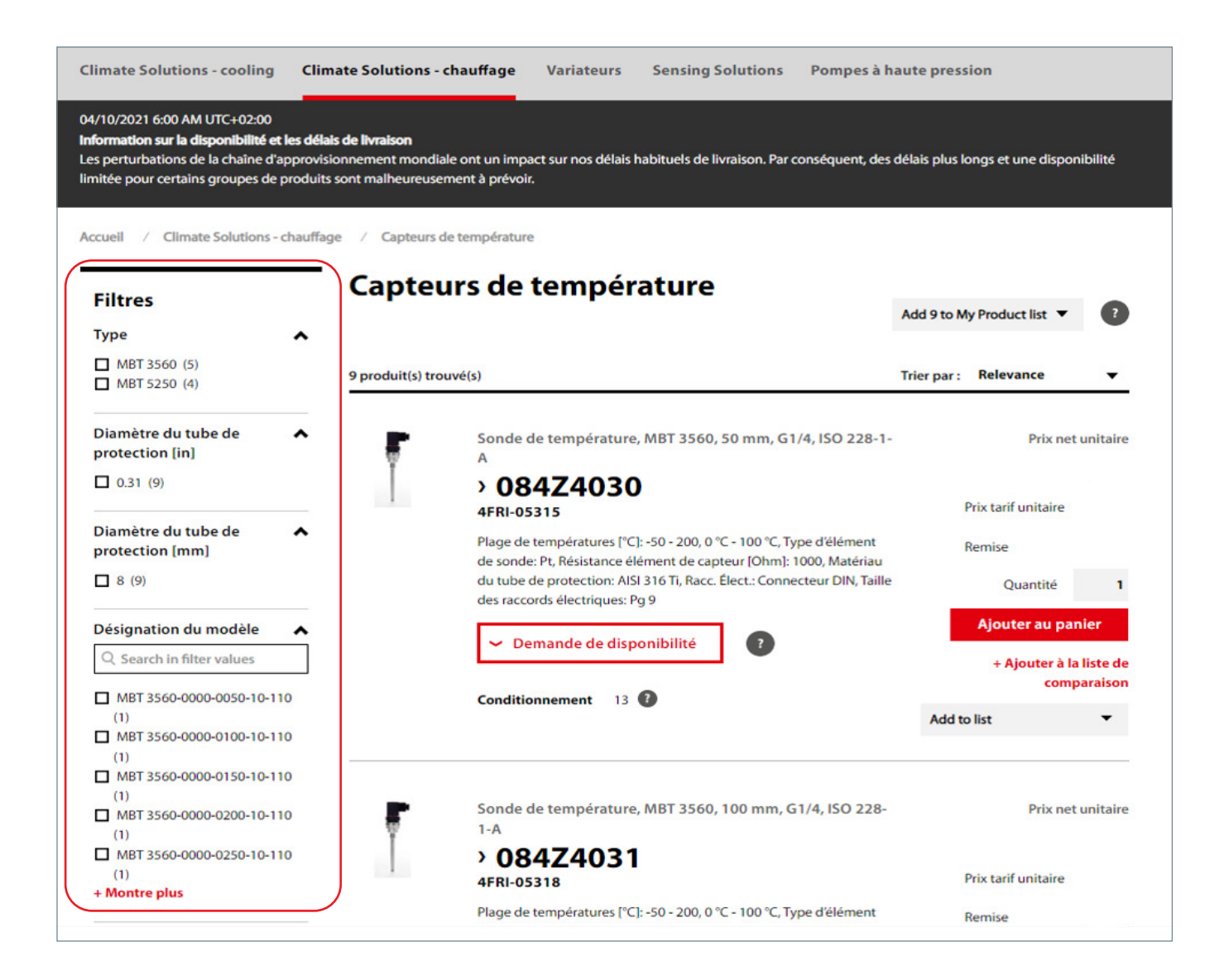

<span id="page-18-0"></span>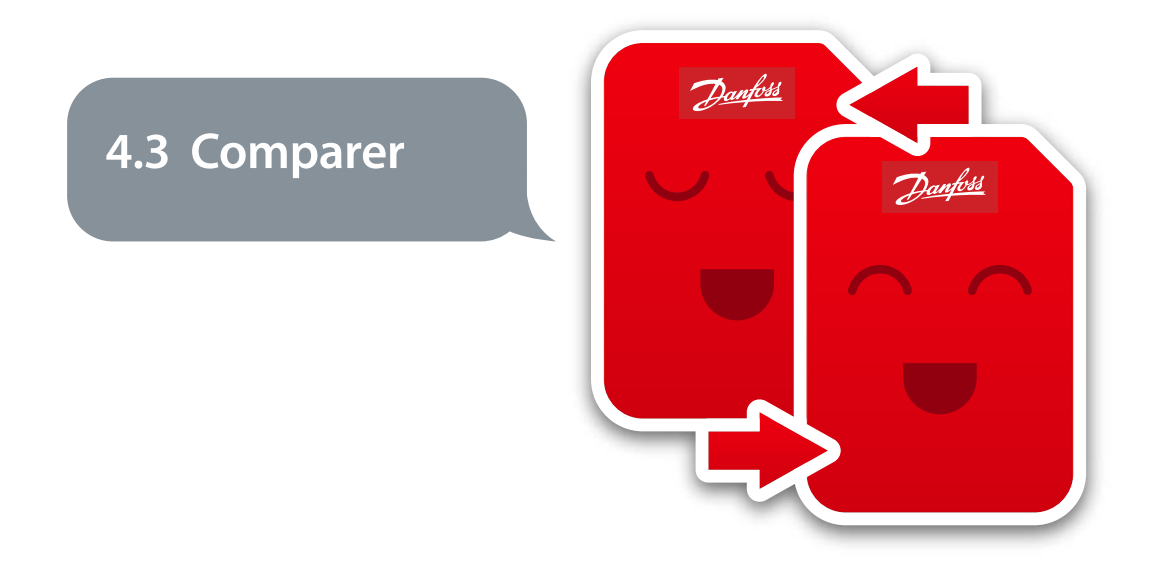

La fonction de comparaison intuitive permet de comparer en un clin d'œil les variantes de plusieurs produits. Pour cela, il vous suffit de cliquer sur « Ajouter à la liste de comparaison », et cela pour chacun des produits à comparer.

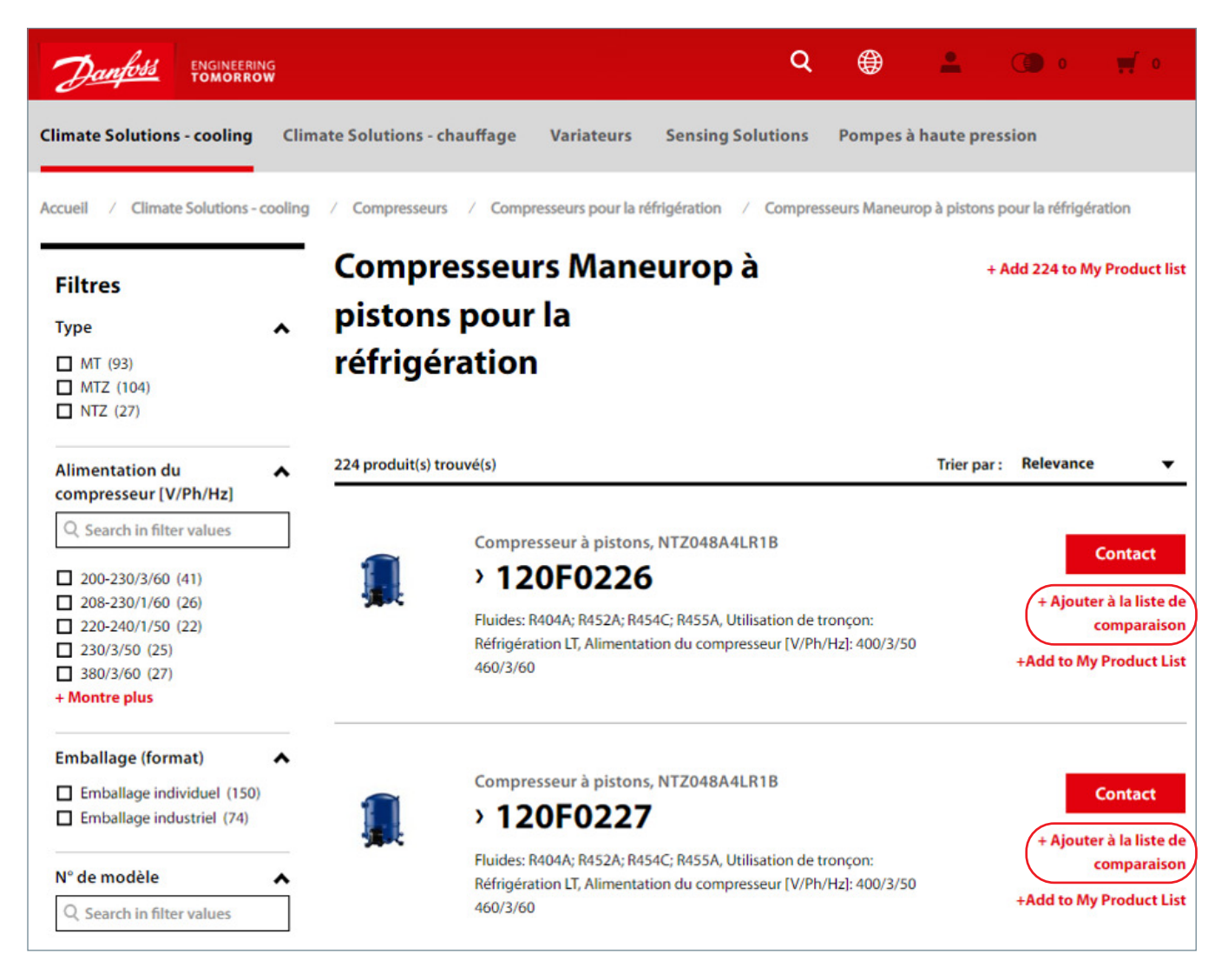

<span id="page-19-0"></span>Le nombre de produits ajoutés à la liste de comparaison est affiché en haut à gauche.

Tous les critères sont répertoriés, mais vous pouvez masquer ceux ayant des similitudes (et afficher uniquement leurs différences) et comparer en un clin d'œil leurs **différences** (les différences étant indiquées en **noir et en gras** et les similitudes en gris). Pour tout afficher, cliquez simplement sur « Tout afficher ». Vous pouvez retirer un article de la liste de comparaison en cliquant sur la croix correspondante.

Pour exporter les informations sous format Excel (.xlsx) ou PDF, cliquez sur « Exporter la page ».

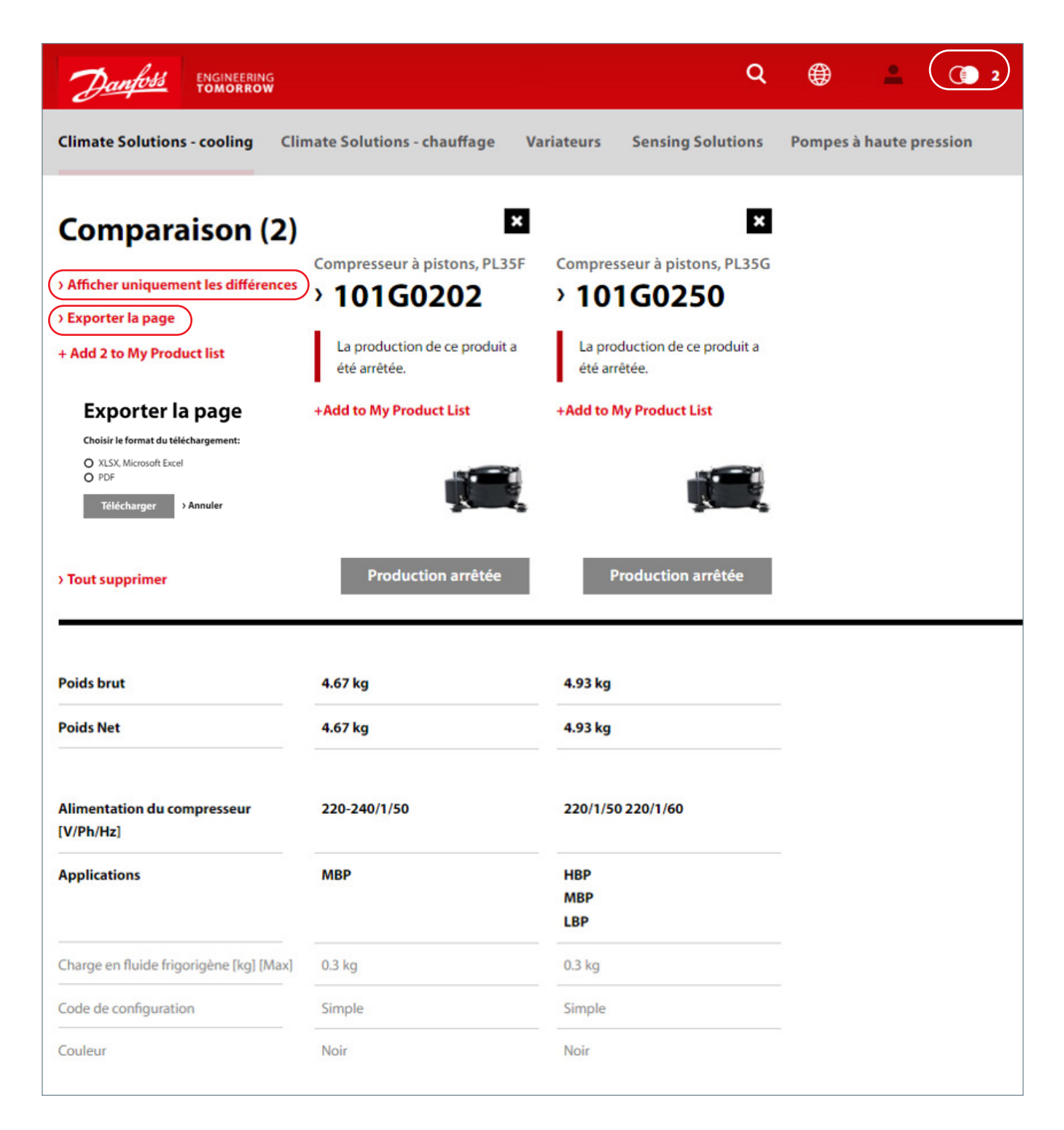

**4.4 Informations complémentaires concernant les produits**

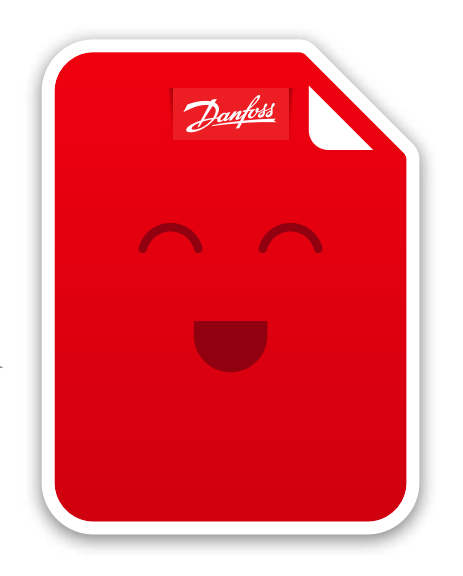

Toutes les informations pertinentes concernant nos produits (details techniques, documentations, images & visuels, accessoires, pièces de rechange, etc..), sont classées par rubriques.

Vous pourrez là encore exporter les données sur un support Excel (.xlsx) ou Pdf.

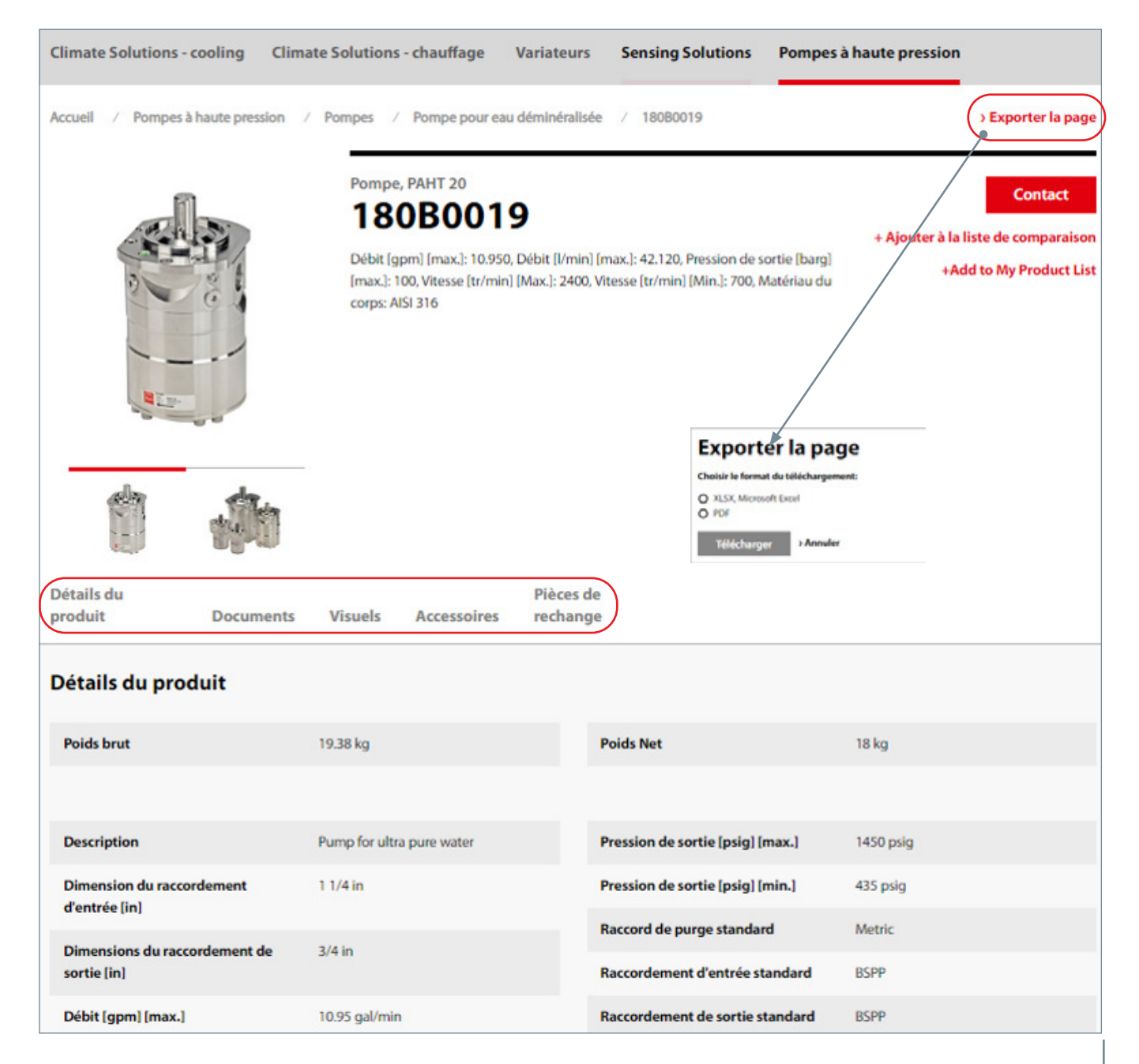

# **5.** Historique des commandes

Une fois connecté à votre compte, l'historique de vos dernières commandes s'affiche en page d'accueil. Vous pouvez vérifier leur statut en cliquant sur le n°.

Si vous souhaitez afficher des commandes plus anciennes, il vous suffira de cliquer sur « Toutes les commandes » ou sur « Historique de commandes ».

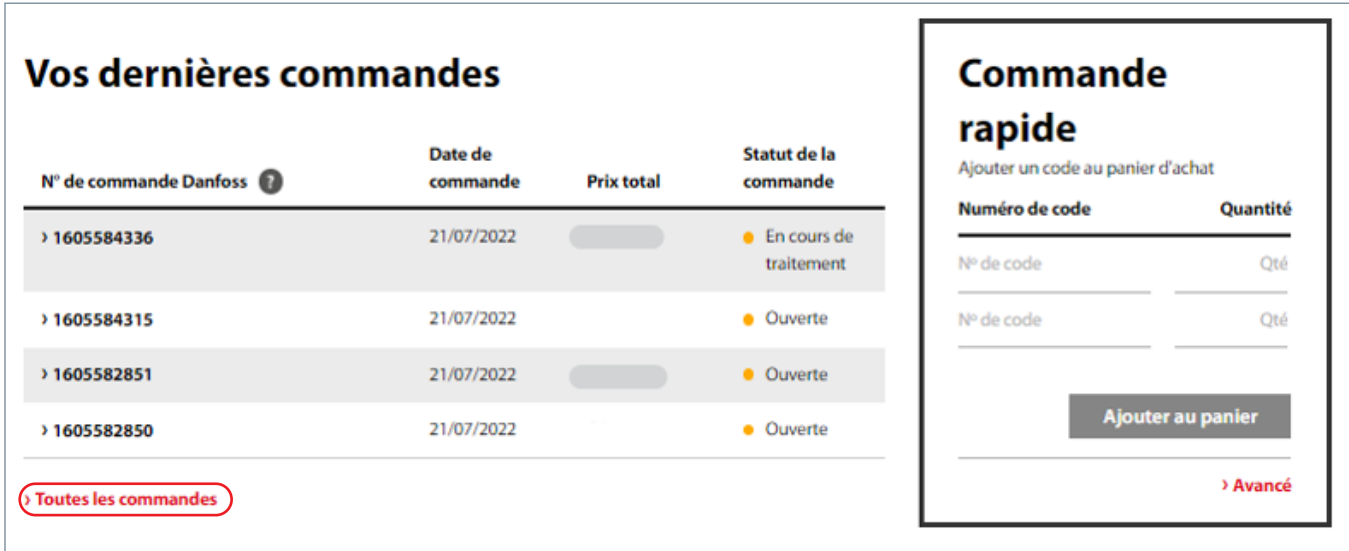

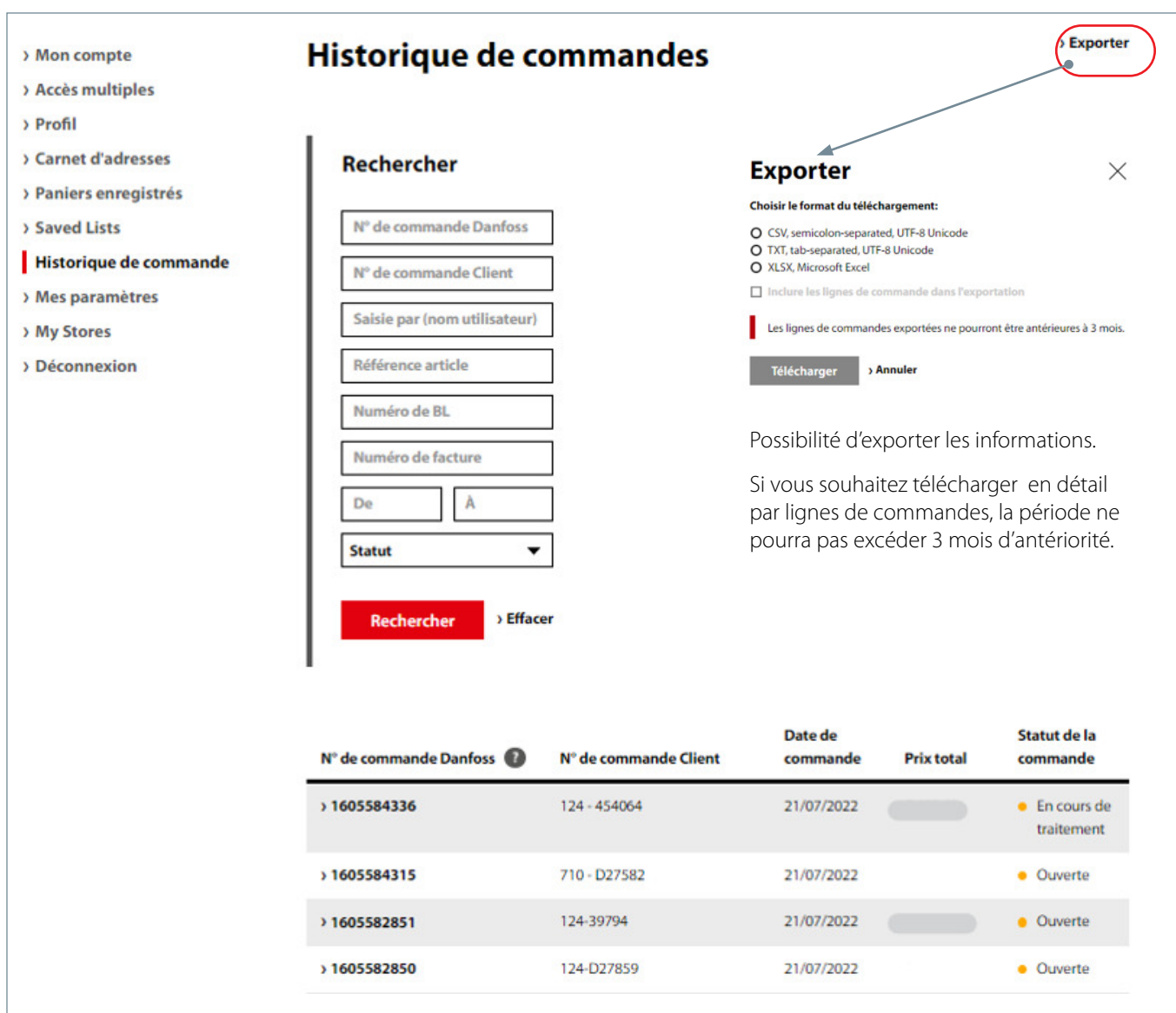

Vous pouvez effectuer des recherches en utilisant plusieurs critères différents.

Une fois les commandes affichées, vous pourrez consulter leurs statuts :

- **Ouverte :** votre commande a été enregistrée dans le système Danfoss ; la production et/ou l'approvisionnement sont en-cours
- **En cours de traitement :** la commande a été expédiée
- **Soldée :** la commande a été livrée et la facture a été générée

# **6.** Suivi et traçabilité

Le suivi et la traçabilité permettent de vérifier le statut de vos commandes en temps réel, 24h/24 et 7j/7.

Pour cela, il vous suffit d'aller dans Historique de commandes et de sélectionner une commande spécifique affichant le statut En cours de traitement ou Soldée.

Cliquez sur une commande, puis sur « Expéditions ».

Tous les Bons de Livraisons associés à cette commande vont s'afficher en-dessous.

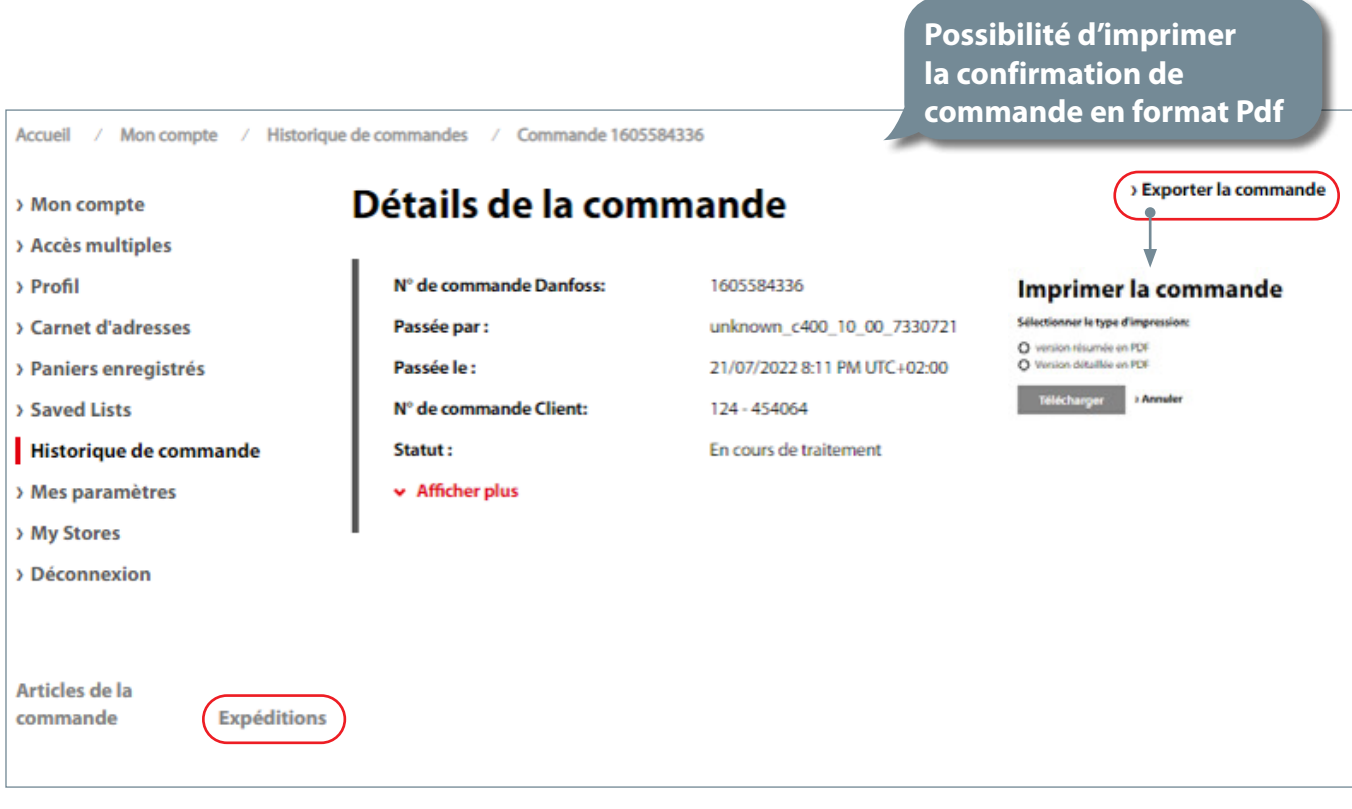

Les informations d'expéditions contiennent :

- l'adresse et la date d'expédition,
- le nom, le numéro, ainsi que le suivi du Transporteur (avec lien vers le site qui trace du départ Usine jusqu'à la livraison client),
- Facture & Bon de Livraison Danfoss (avec possibilité de les télécharger sous format Pdf)

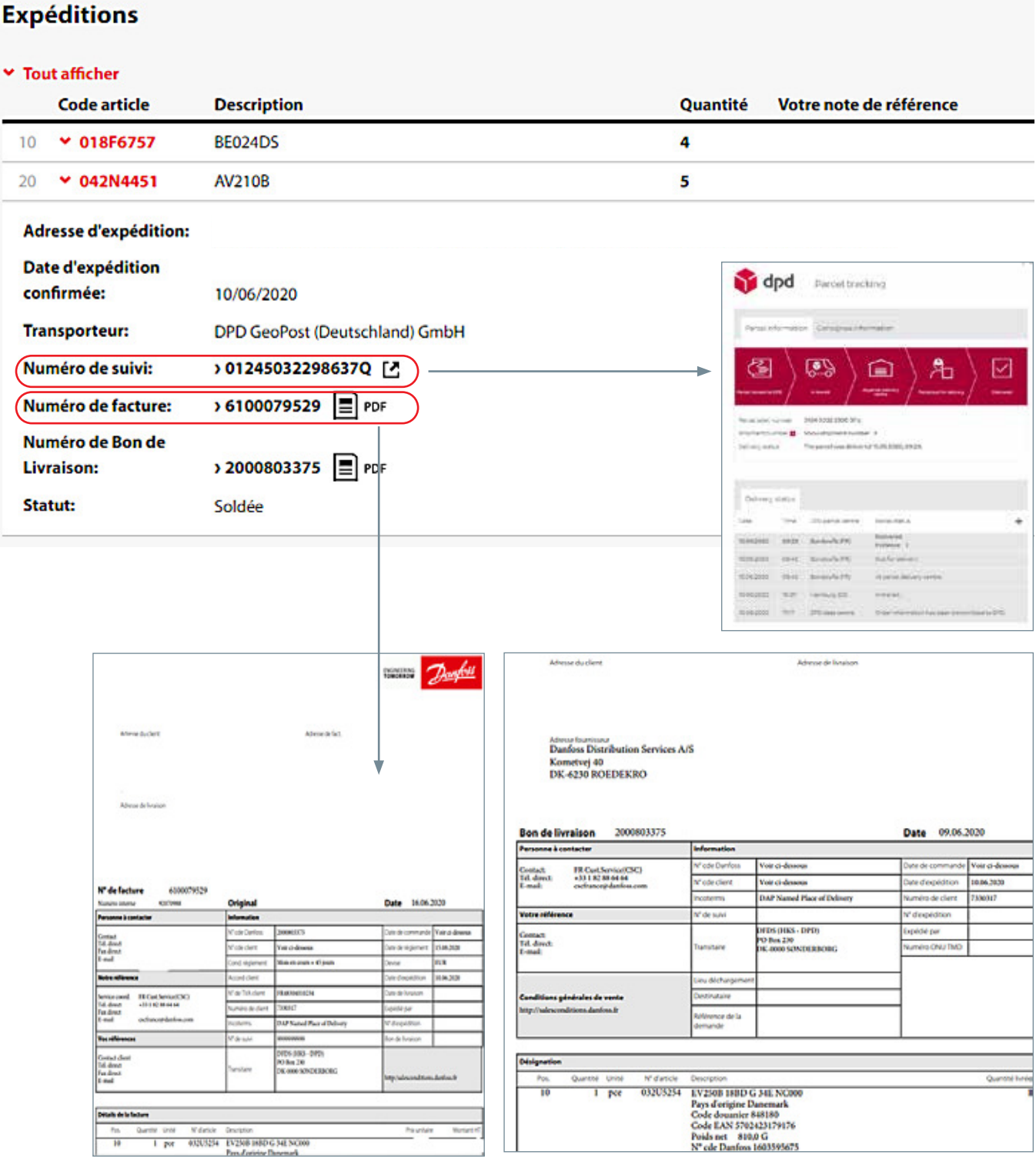

# 7. Vérification de la disponibilité d'un produit

La date de disponibilité se recherche de 2 manières :

Soit en consultant le produit en page Catalogue, puis en cliquant sur « Demande de disponibilité ».

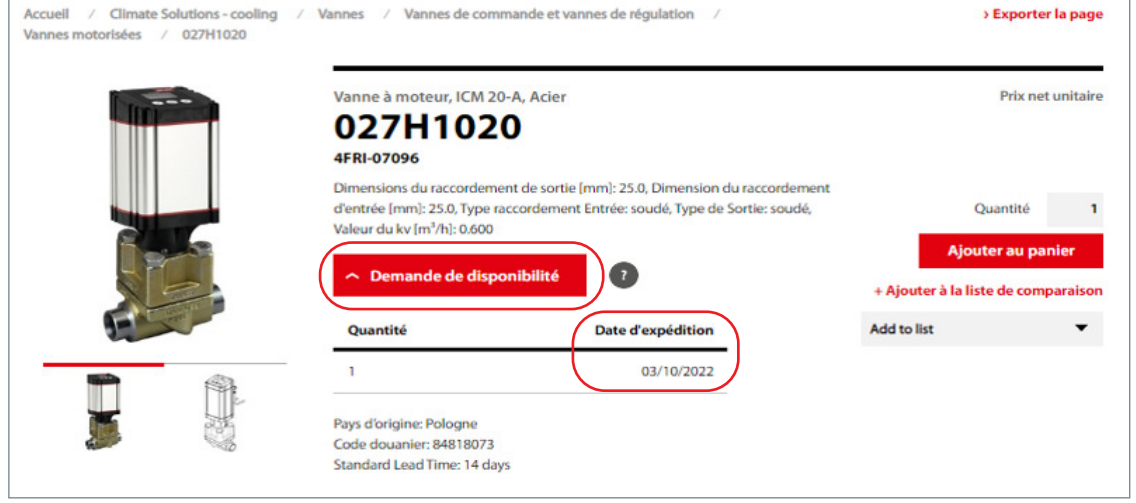

Soit en ajoutant vos produits au panier : la date qui apparaît dans la colonne « Date d'expédition confirmée » est la date estimée de départ du matériel depuis nos Centres de Stocks/Usines.

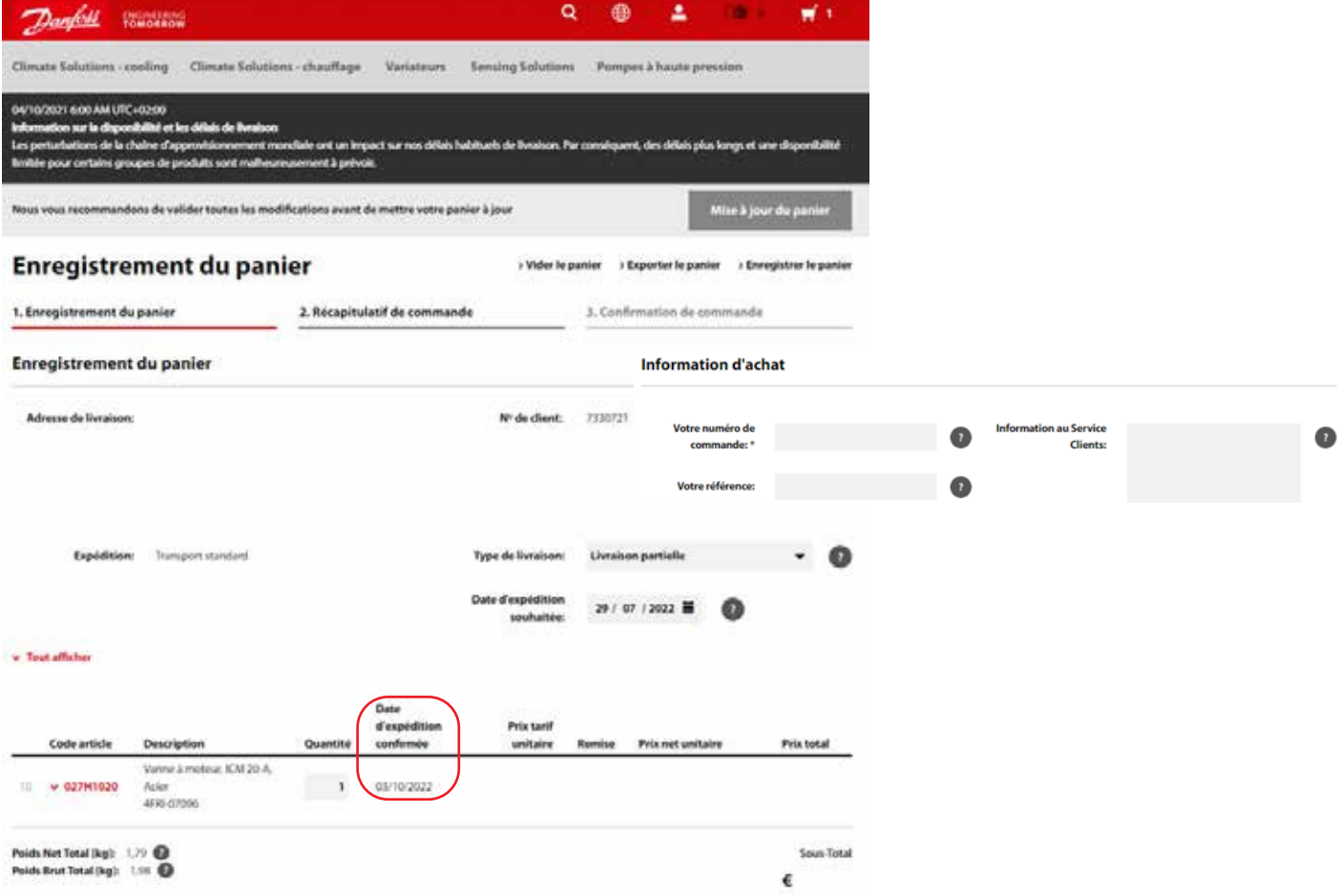

# <span id="page-26-0"></span>**8.** Enregistrement de vos paniers

Si vous n'avez pas le temps de finaliser votre commande ou que vous achetez régulièrement les mêmes produits, enregistrez votre panier et ouvrez-le ultérieurement. Le système vous demandera de donner un nom à votre panier enregistré.

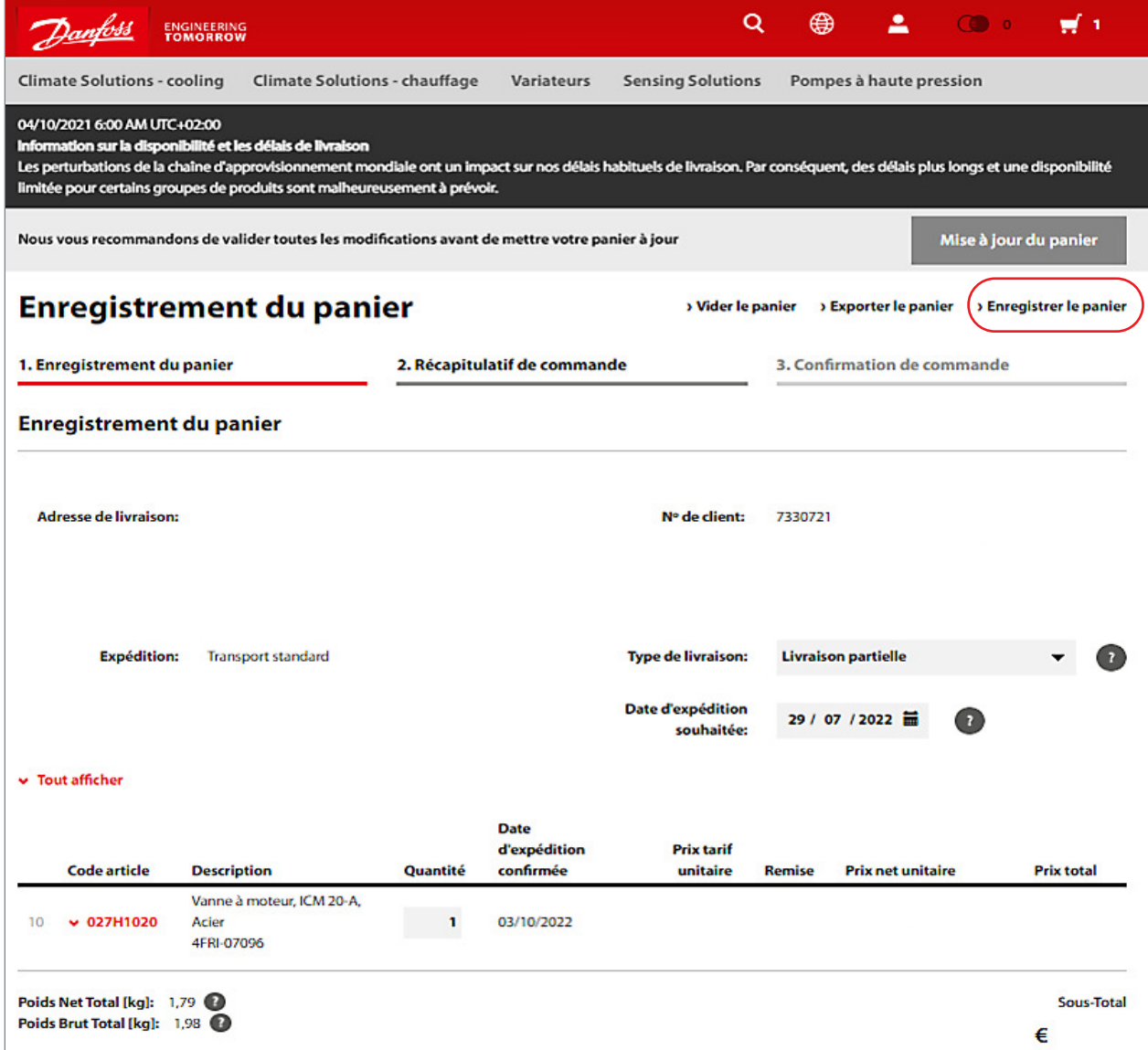

Retrouvez ici vos paniers enregistrés :

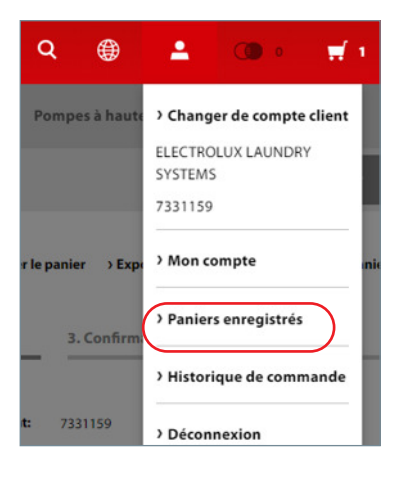

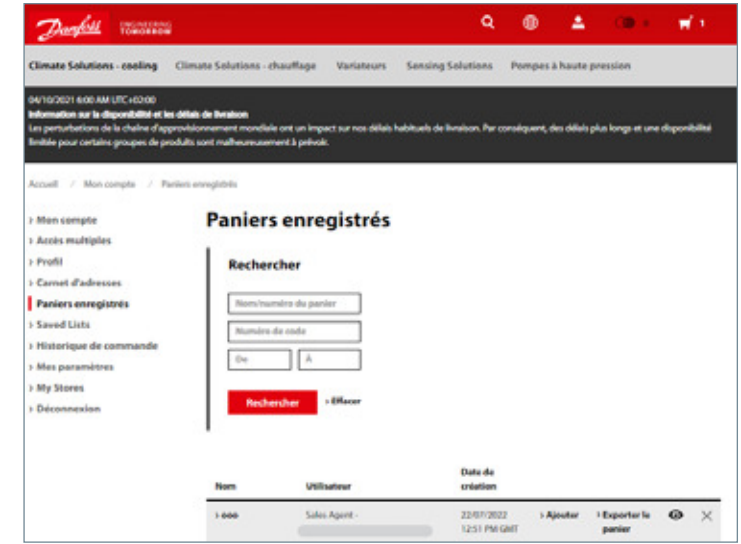

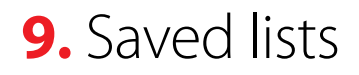

Cette fonction est similaire au "paniers enregistrés",

Vous pouvez sélectionner les produits de votre choix, les ajouter à une liste de souhait et y revenir ultérieurement. Puis, la renommer, la modifier l'enregistrer et vous en servir pour créer votre prochaine commande.

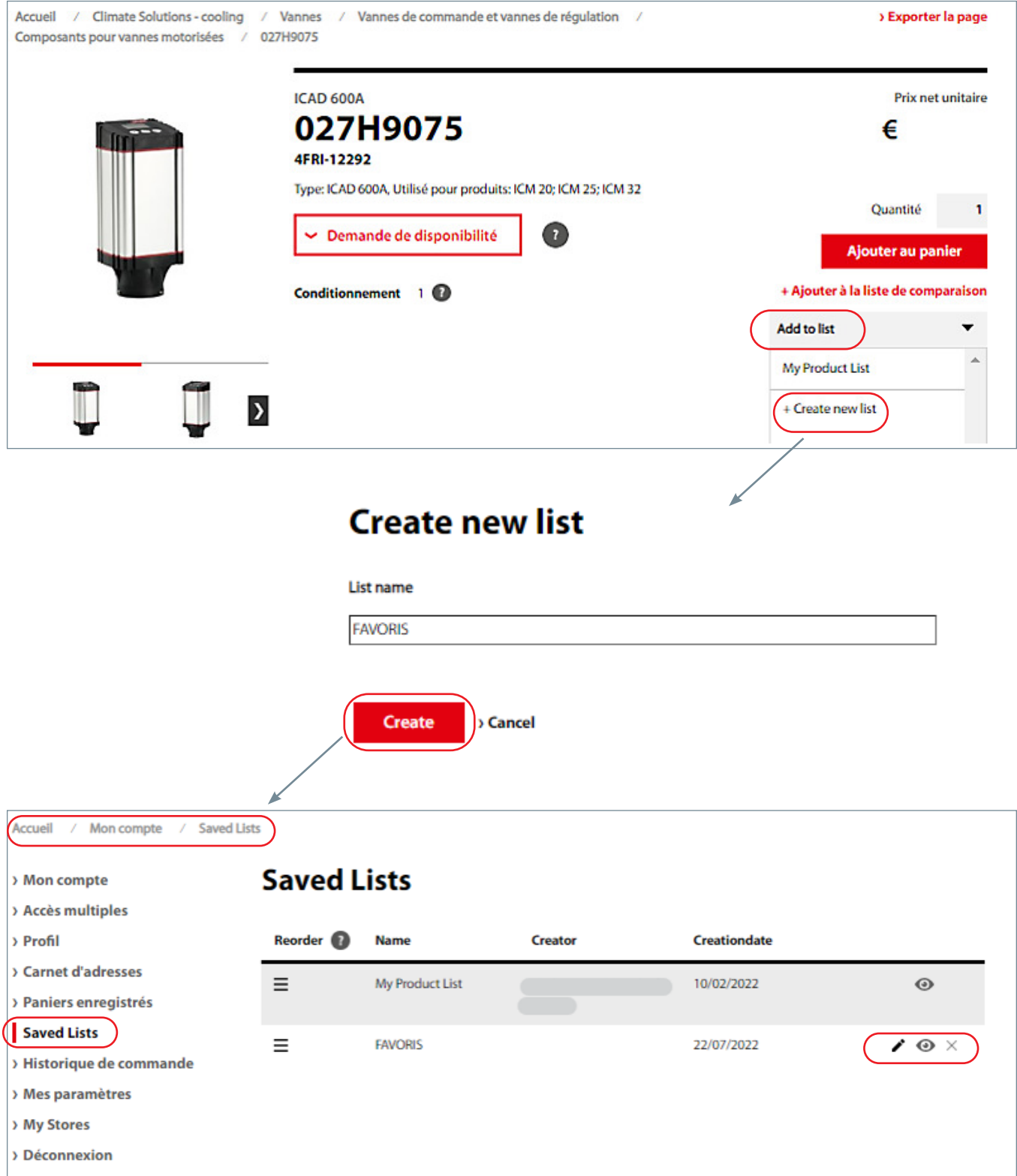

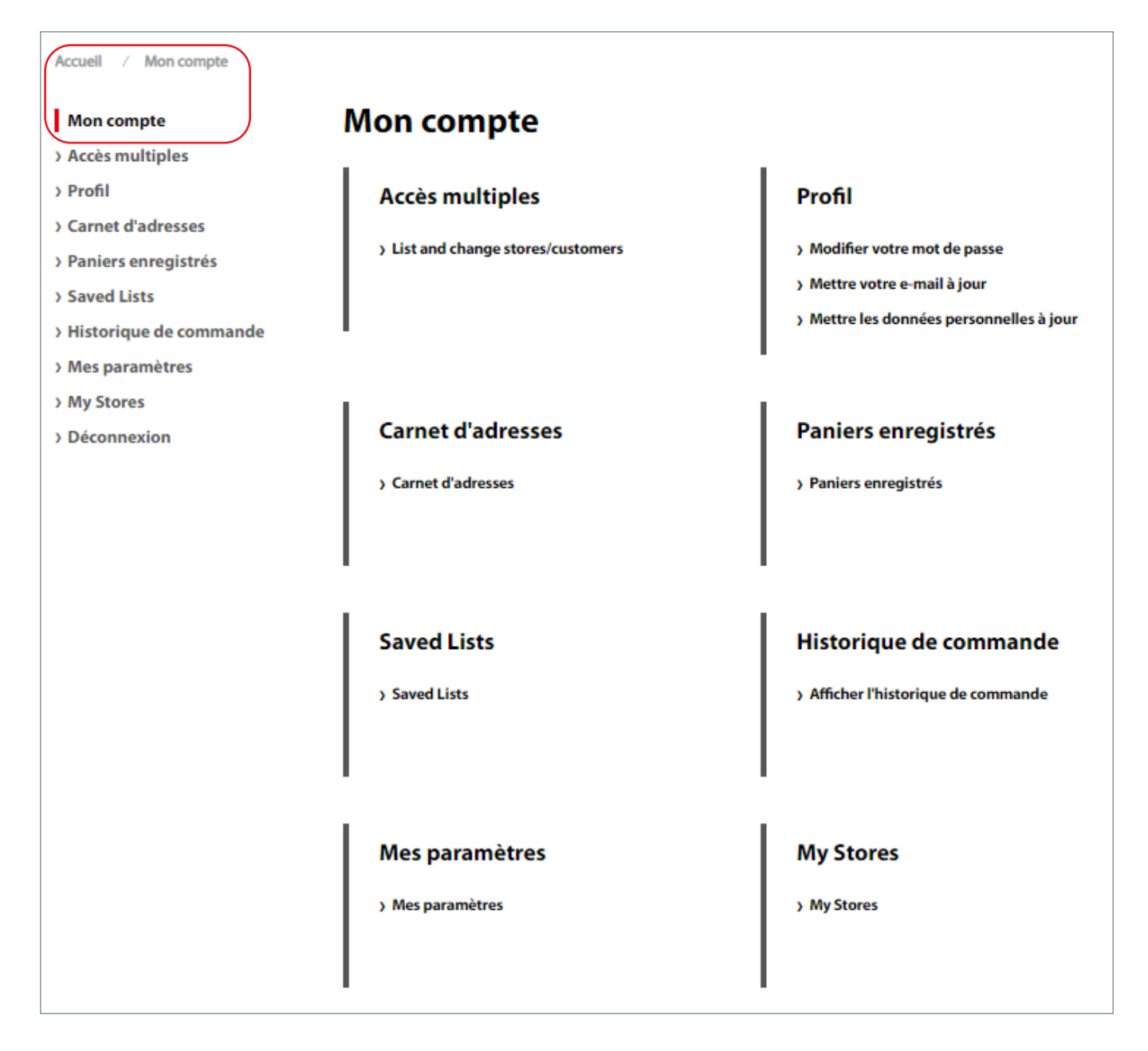

Accès Multiples : si vous avez accès à plusieus comptes Danfoss, vous pourrez à cet endroit les afficher et changer le compte que vous souhaitez utiliser.

Profil: vous pouvez modifier votre mot de passe, votre e-mail et vos données personnelles.

Carnet d'adresses : toutes les adresses liées à votre compte client. Si vous souhaitez modifier ou ajouter une adresse, contactez votre service Clients Danfoss.

#### **Historique de commandes**

#### **Paniers enregistrés**

**Mes paramètres :** Activer le groupement de lignes de commandes / Afficher le n° de commande soit par ref client ou Danfoss / Afficher la quantité du panier (soit par lignes de commandes soit par nombre total de pieces).

#### **Déconnexion**

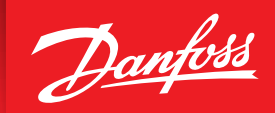

ENGINEERING<br>TOMORROW

# **Product Store:**  Guide pour Variateurs

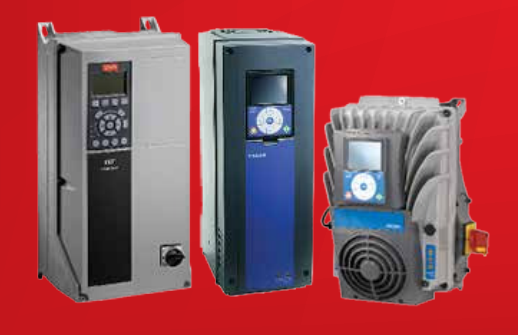

# **store.danfoss.fr**

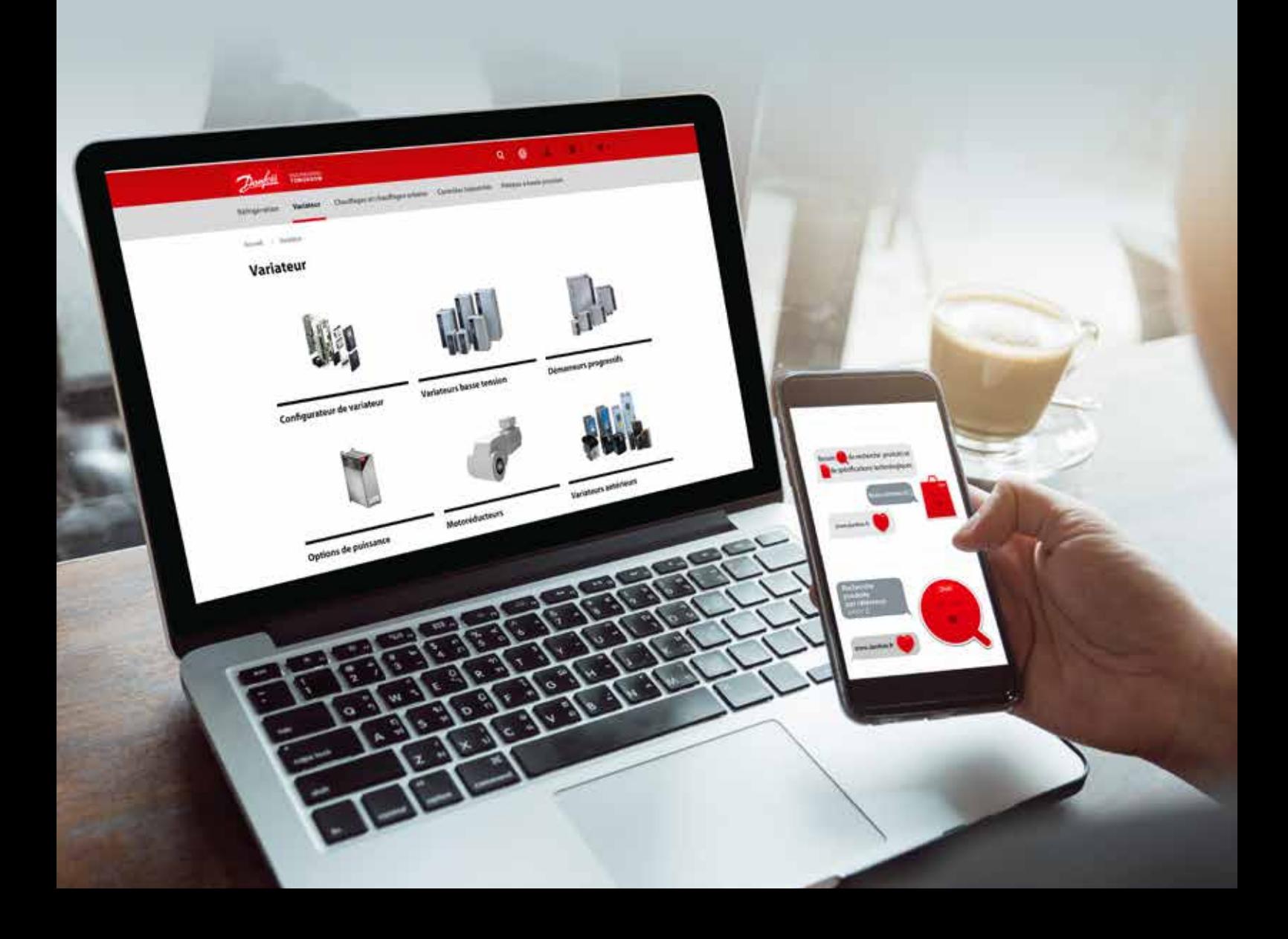

### **10.** Produits Drives disponibles dans le catalogue public

Il est également possible d'utiliser le configurateur Variateur pour configurer le produit adapté à votre besoin (voir plus de détails dans la section Configurateur de Variateur).

**Vous pouvez consulter ce catalogue via le menu général et effectuer des recherches de produits existants** 

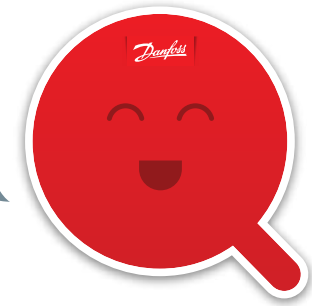

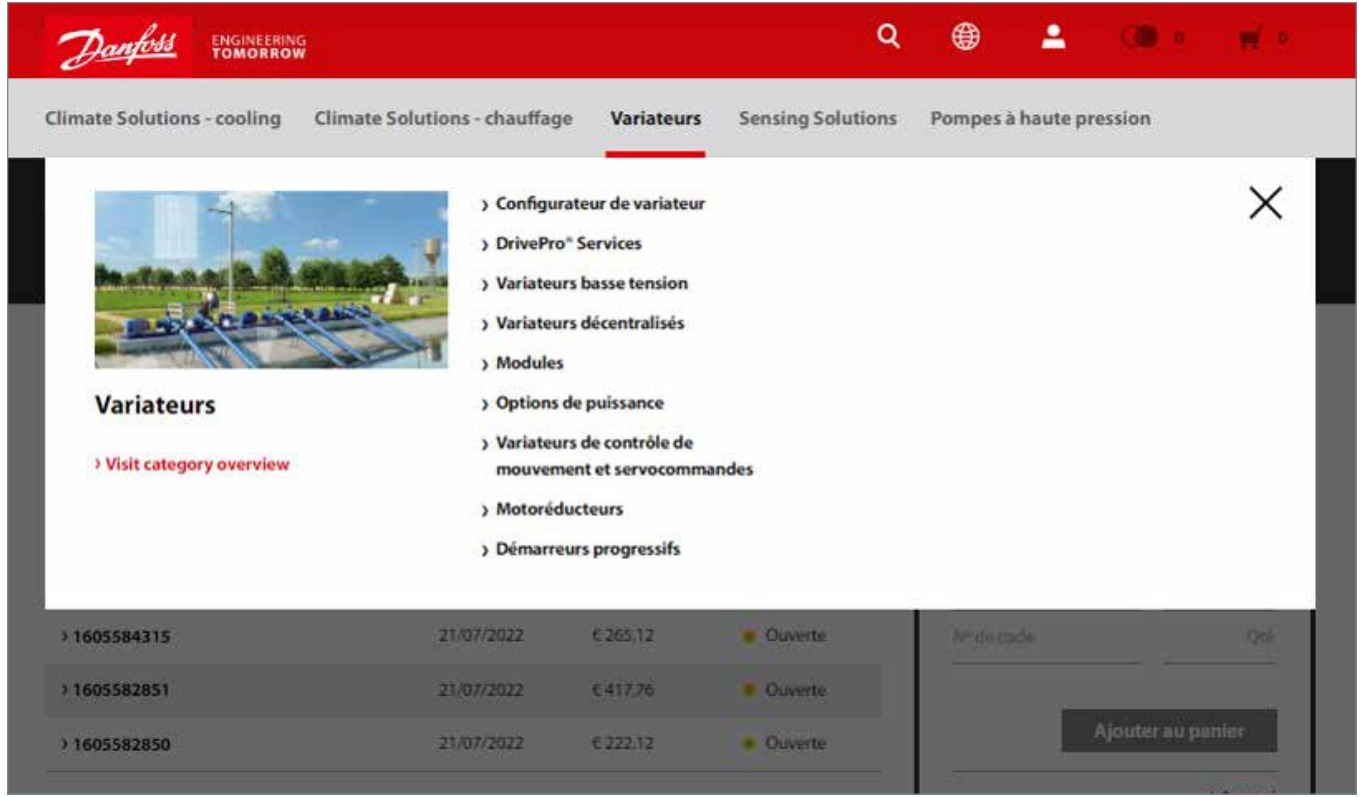

Pour consulter les produits existants, cliquez sur les différentes catégories afin d´accéder aux pages de listes de produits :

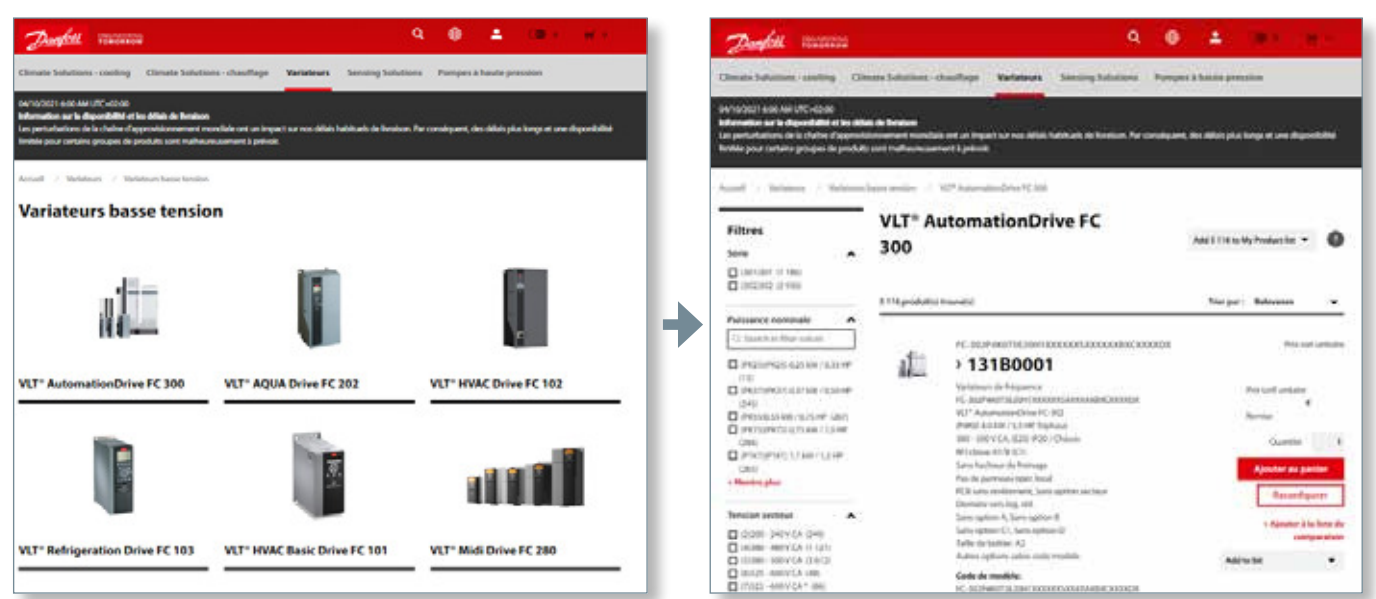

Sur la page d'affichage de la gamme produits, il est possible de filtrer pour affiner votre selection selon les specifications technique (à gauche).

#### **11.** Variateurs disponibles dans le catalogue pour les utilisateurs connectés

Lorsqu´un utilisateur est connecté via son accès Product Store, les prix seront affichés dans le catalogue (avec visibilité du prix tarif ou du prix net conformément à l´accord de prix convenu avec Danfoss).

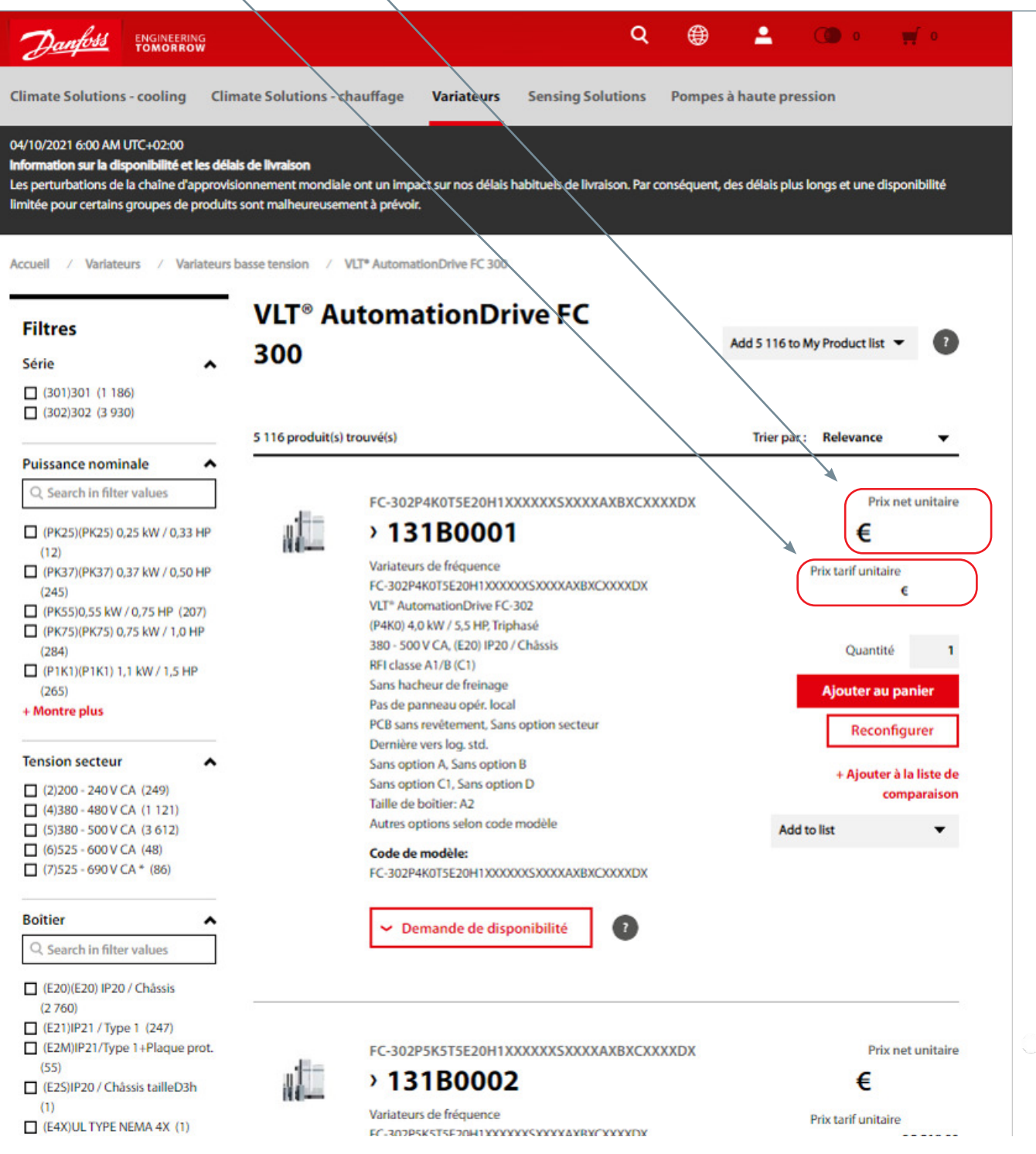

# **12.** Configurateur de Variateur

Cliquez dans le menu du haut pour accéder au Configurateur de Variateur :

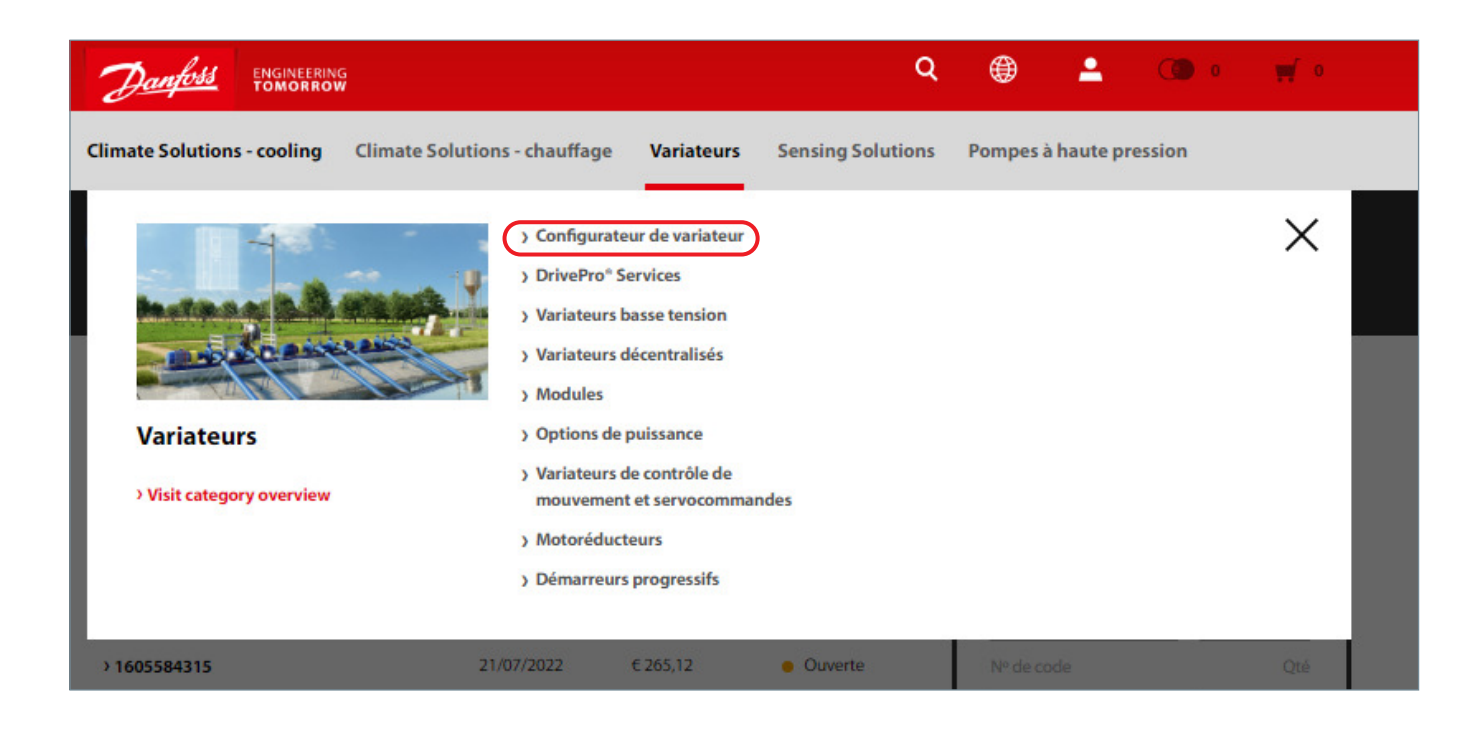

Les configurateurs disponibles s'afficheront et vous pourrez choisir la famille de produits qui vous convient en sélectionnant la touche « Lancer la configuration ».

La page de configuration s'ouvre et vous pouvez effectuer votre configuration en suivant la procédure ci-dessous ou la procédure "configuration en 3 étapes" (voir pages 35 à 37).

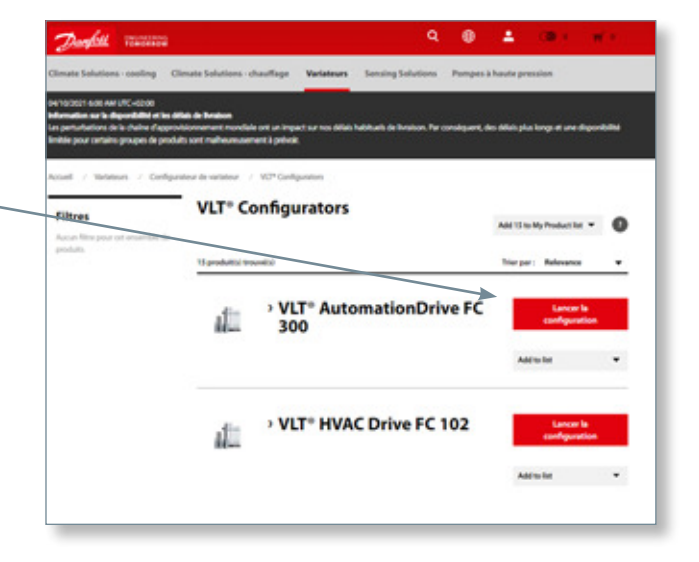

Le catalogue Variateur permet de reconfigurer un produit Variateur existant.

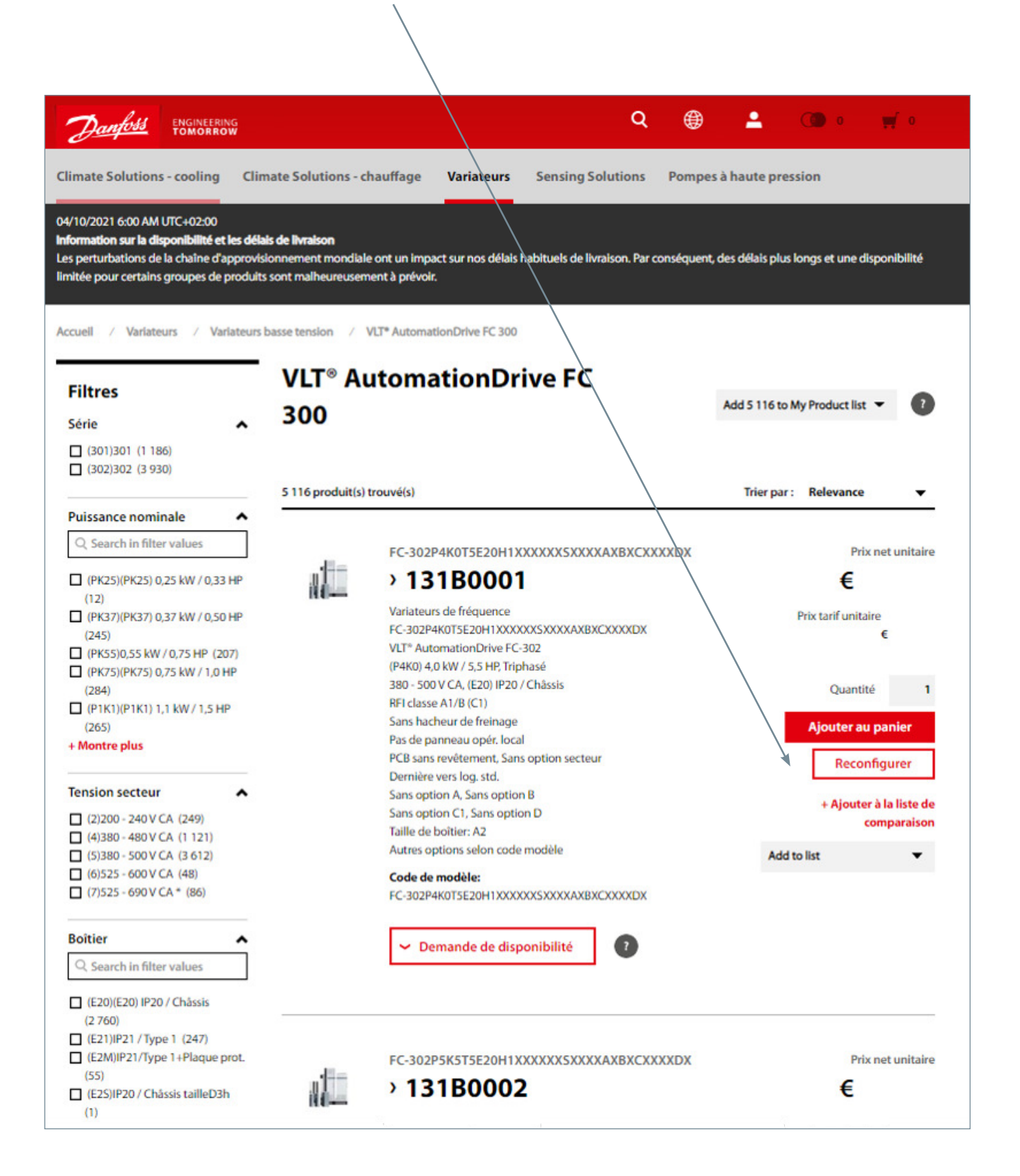

#### **12.1** Configuration à partir d'une référence

L´utilisateur peut saisir une référence (code court ou description complète) dans le panneau de commande du configurateur qui va automatiquement renseigner les champs de configuration.

En validant la référence saisie, celle-ci sera décodée et les champs seront automatiquement renseignés dans la configuration.

Si la référence n´est pas reconnue, le message suivant s´affichera « La référence saisie n´est pas valide ».

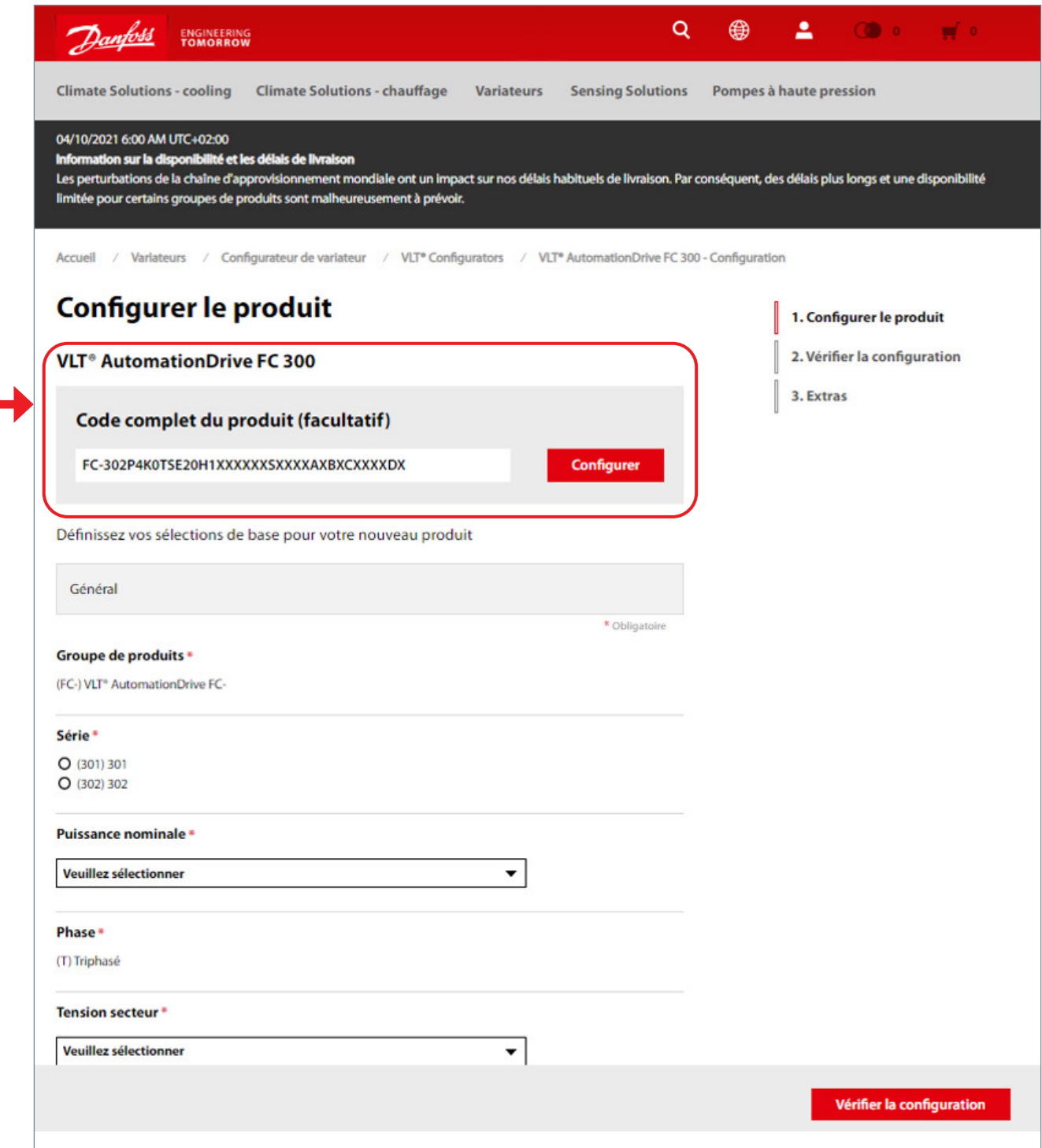

#### **12.2** Configuration et commande en 3 étapes

**1.** Pour configurer un produit Variateur vous-même, il vous suffit de sélectionner tous les champs marqués d´un astérisque\* (champs obligatoires) et de faire defiler la page vers le bas pour renseigner tous les champs nécessaires.

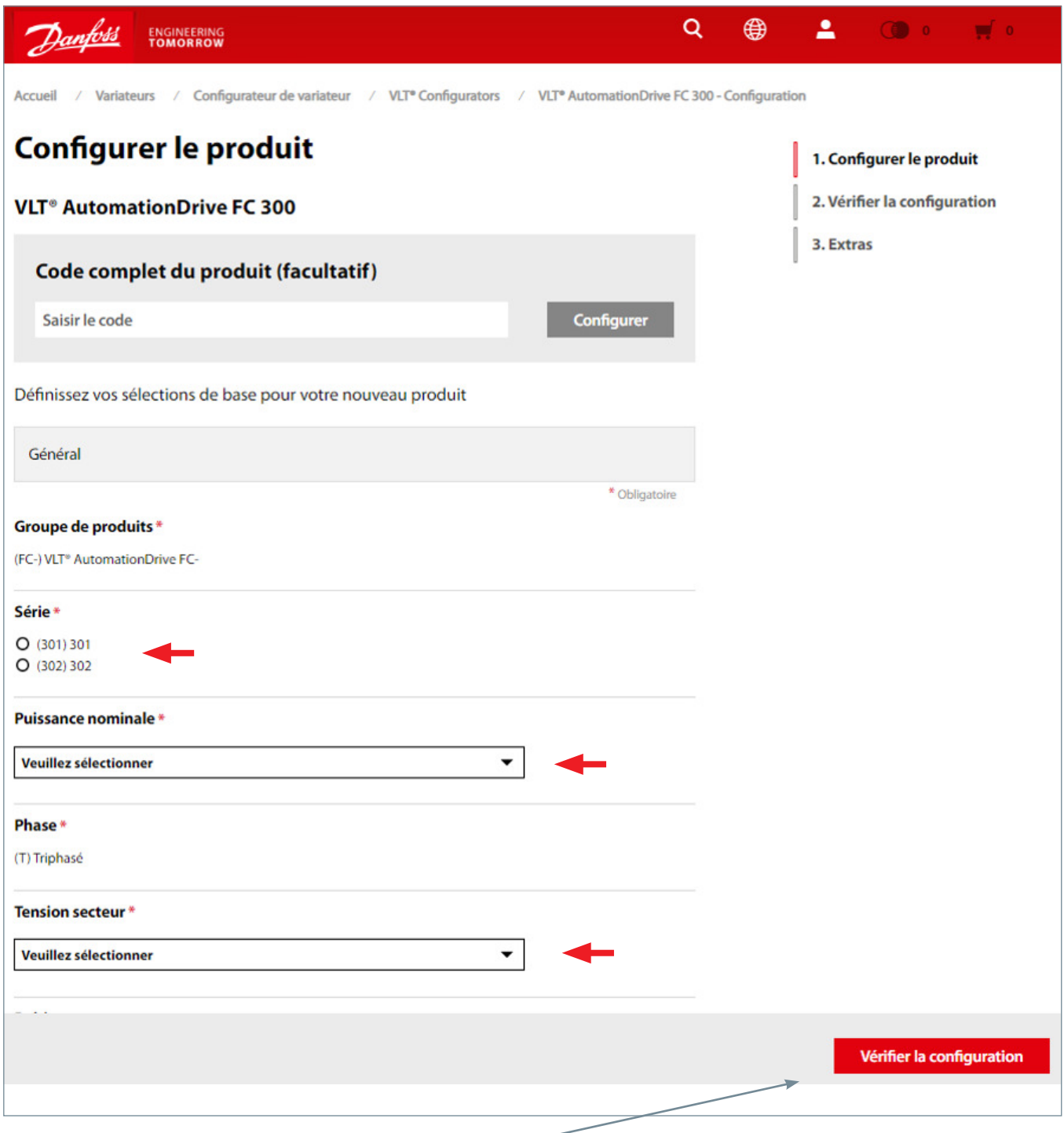

Puis, cliquez sur le bouton « Vérifier la configuration » pour continuer.

- **2.** Dans la deuxième étape, vous pouvez :
- Vérifier la configuration et la « Reconfigurer >> pour la modifier
- « Ajouter au panier d´achat et continuer >> pour passer à l´étape suivante

Comme le montre la capture d´écran ci-dessous, le prix s´affiche également dans cette étape.

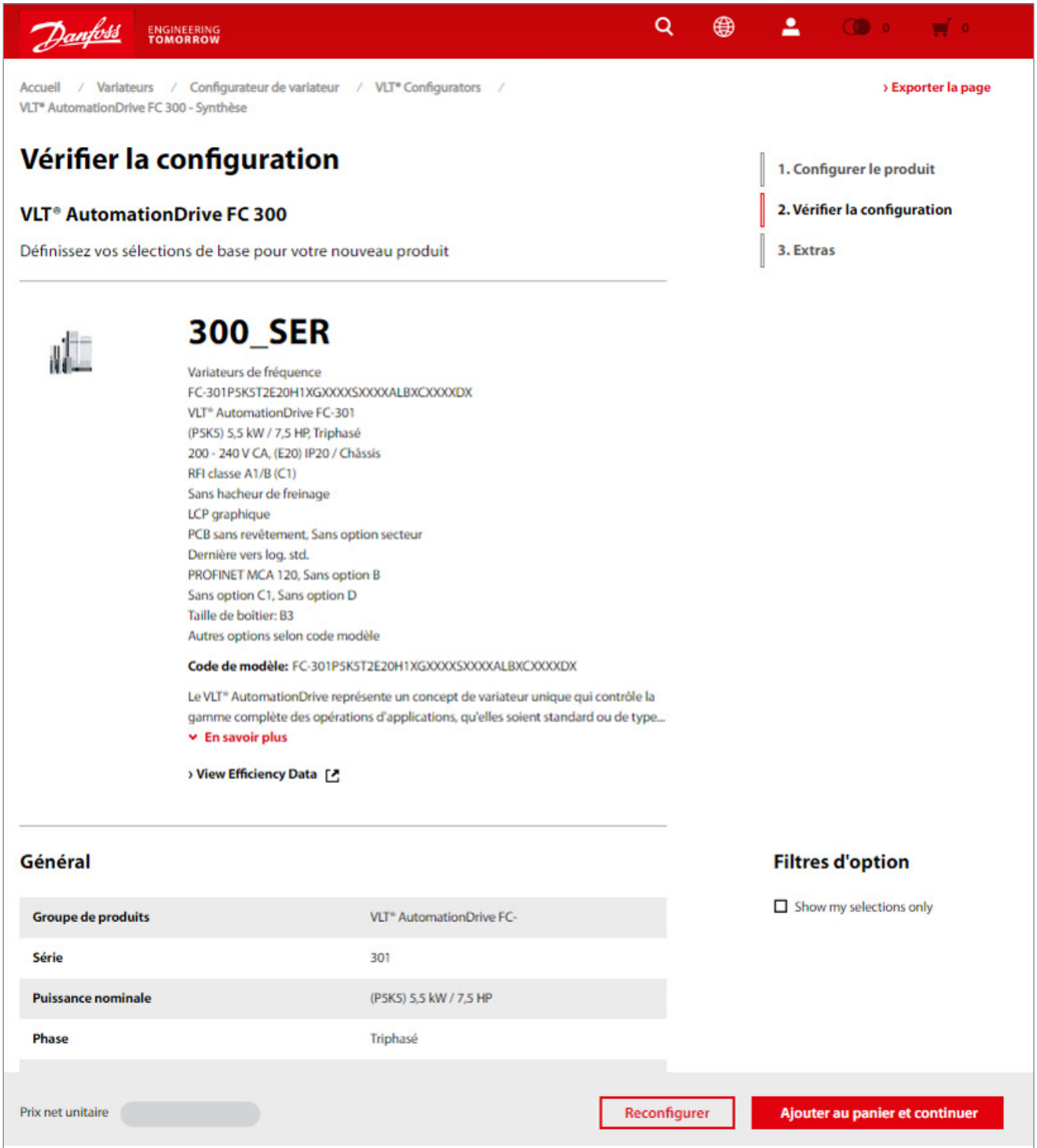

Si vous êtes satisfait de votre configuration, ajoutez le Variateur au panier d´achat et passez à l´étape 3.

**3.** A cette étape, vous pouvez ajouter des Accessoires / Pièces de rechange et aussi dans certains cas Services et Logiciels. Vous pouvez également télécharger des Documents et Visuels.

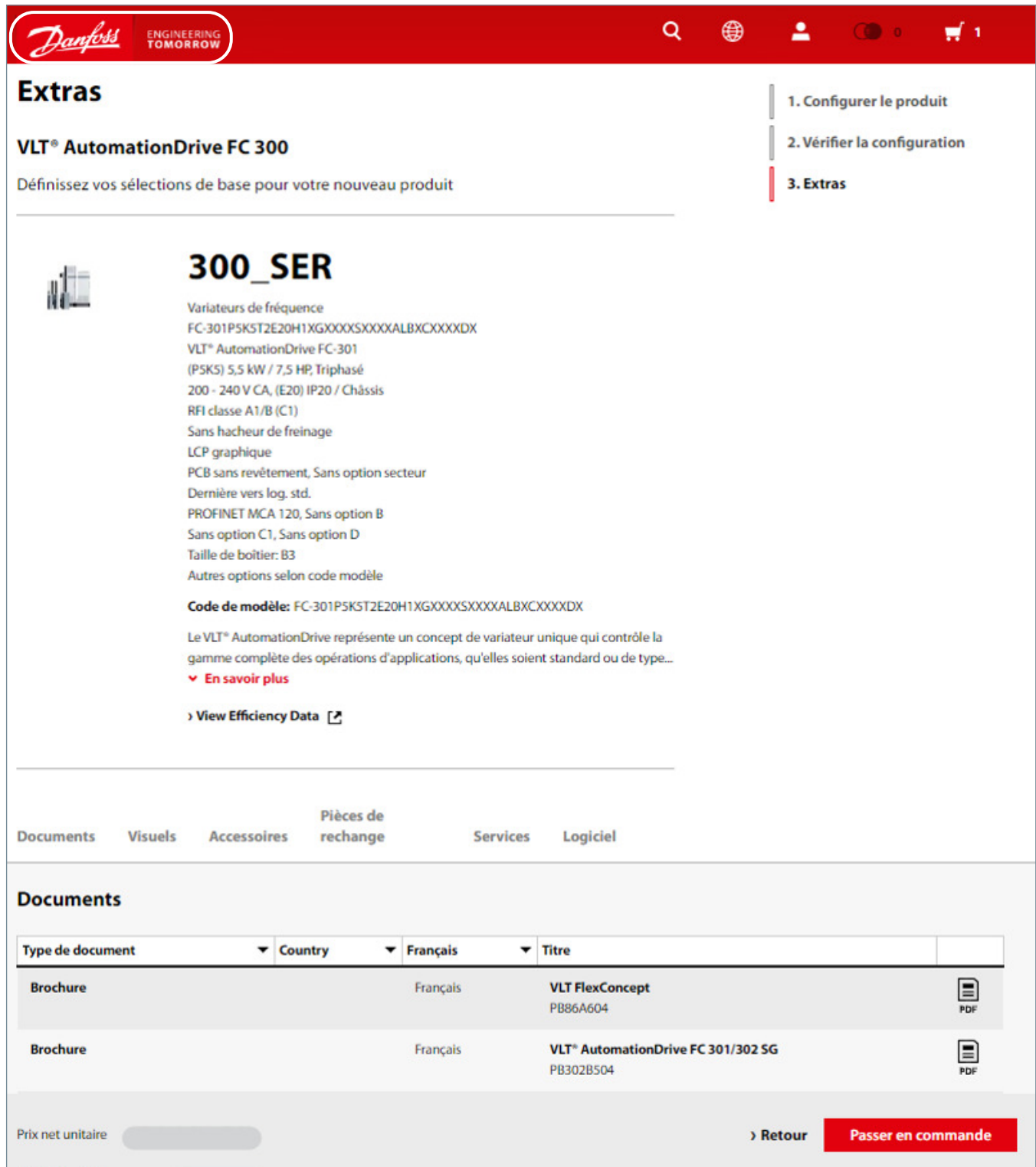

Ensuite, vous pouvez continuer de consulter le catalogue, configurer un autre produit Variateur (pour cela, il vous suffit de cliquer sur le menu général) ou simplement accéder à votre panier d´achat et passer directement à l´étape de validation « Passer encommande ».

# **13.** Panier d´achat

**Le panier d´achat Variateur fonctionne comme avec les autres produits Danfoss** 

Avec deux exceptions:

1. La selection de la langue du Manuel d'utilisation est par défaut en "Français", vous pouvez la modifier ici (en déroulant la ligne de commande – flèche située à gauche du code article:

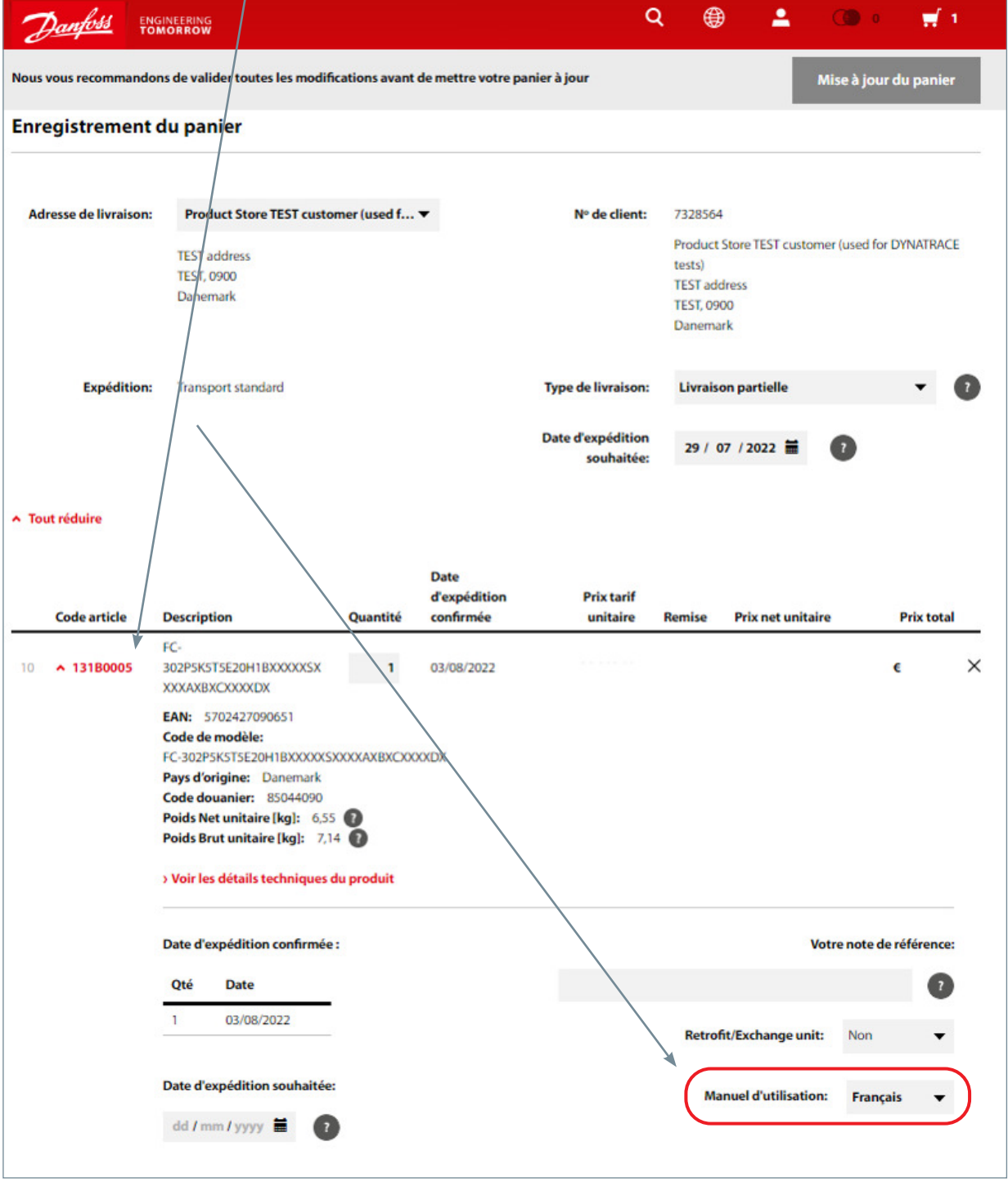

En déroulant la ligne du code article vous aurez accès Pays d'Origine, Code douanier, Poids, etc… Vous pourrez modifier la Date d'expédition souhaitée pour cette référence.

2. Dans le cas de substitution du matériel, soit par Retrofit, soit par Exchange unit, il est important de sélectionner dans le panier l'option correcte pour chacune des unités (voir l'image ci-dessous).

Pour plus d'informations veuillez vous rapprocher de notre Service Clients

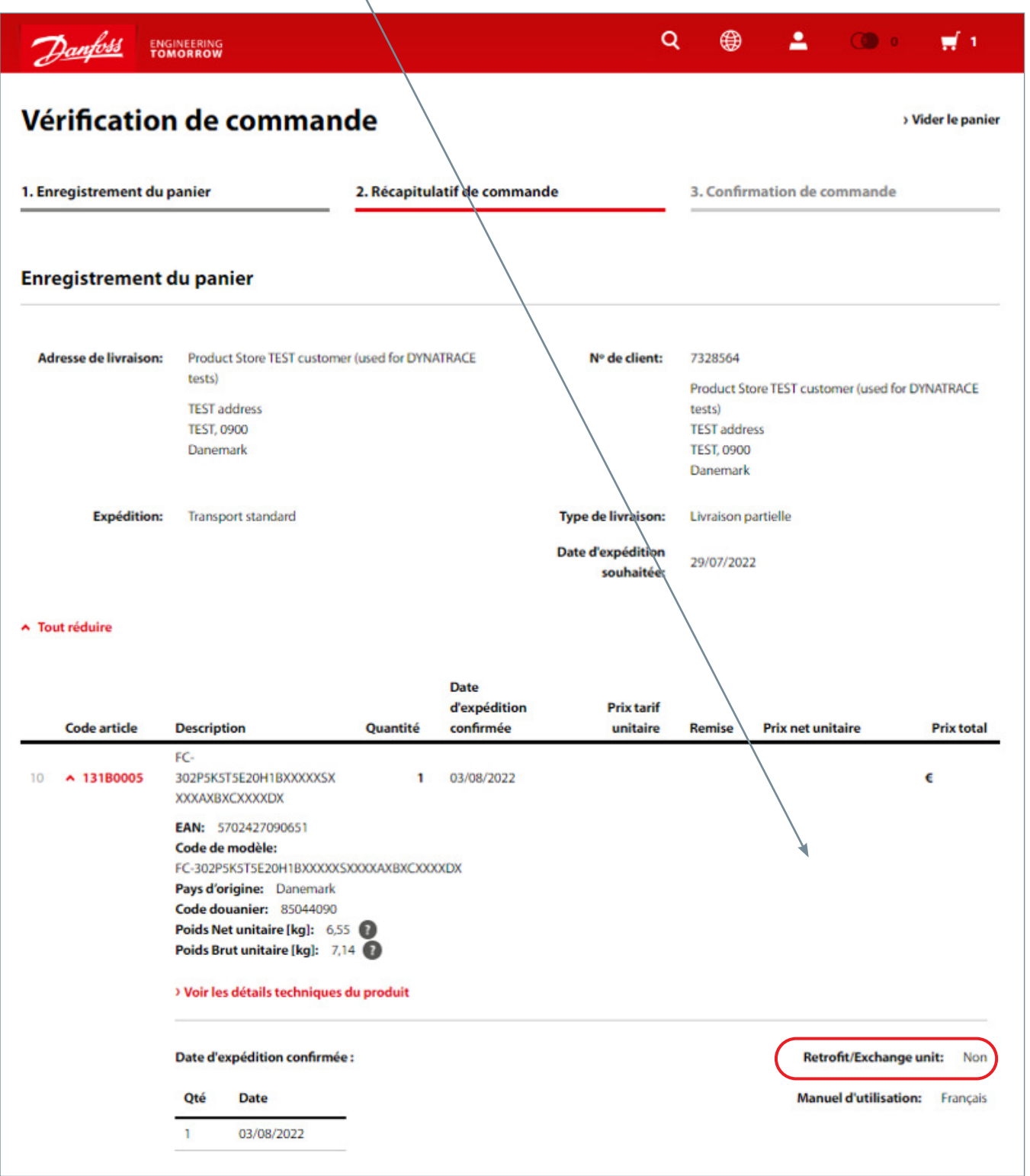

#### À propos de Danfoss

Danfoss conçoit des technologies qui permettent au monde de demain de faire plus avec moins. Nous répondons aux besoins croissants dans les domaines des bâtiments et de l´alimentation, et proposons des solutions économes en énergie et respectueuses de l´environnement. Nos produits et services sont présents dans plusieurs secteurs tels que la réfrigération, la climatisation, le chauffage, la régulation des moteurs et les machines mobiles. Nous sommes aussi actifs dans le domaine des énergies renouvelables, ainsi que dans le domaine du chauffage urbain. Notre savoir-faire innovant remonte à 1933 et aujourd´hui Danfoss est un leader mondial qui emploie 27000 salariés et qui commercialise ses produits dans plus de 100 pays. La famille fondatrice possède toujours le contrôle de l´entreprise. Pour en savoir plus sur Danfoss, visitez le site www.danfoss.fr

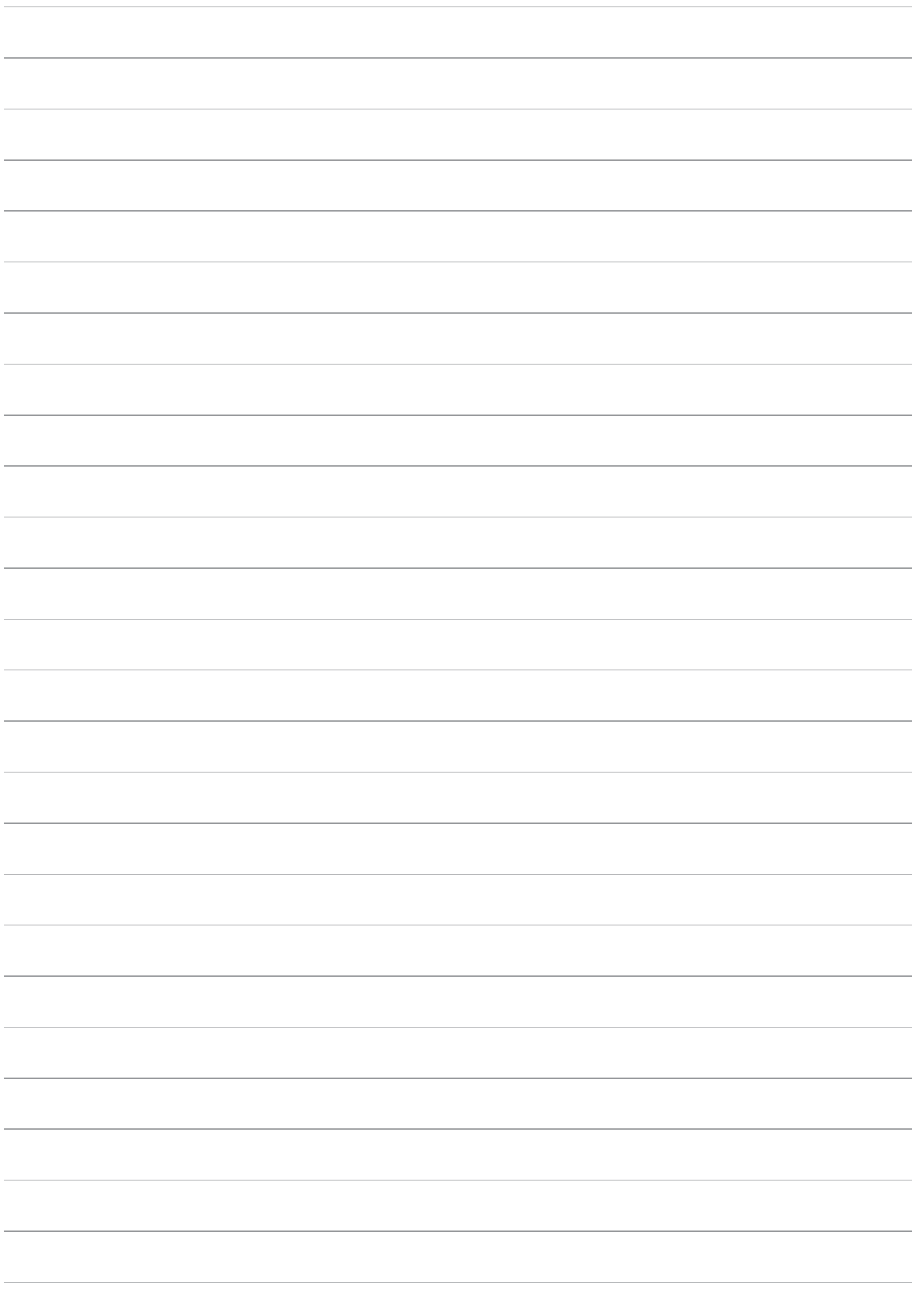

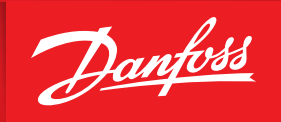

**ENGINEERING**<br>TOMORROW

#### **Principaux bureaux Danfoss France:**

Danfoss SARL (Siège Social) 2 rue René Caudron Bâtiment E 78960 VOISINS-LE BRETONNEUX +33 (0) 1 82 88 64 64 cscfrance@danfoss.com

Danfoss site Reyrieux Zone Industrielle de Reyrieux Rue du Pou du Ciel 01600 REYRIEUX +33 (0) 1 82 88 64 64 cscfrance@danfoss.com

Danfoss site St Priest Parc Technoland - ZI du champ Dolin 2 Allée de Toscane 69800 SAINT PRIEST +33 (0) 1 82 88 64 64 cscfrance@danfoss.com

Danfoss site St Malo ZA des Mottais Rue des Petits Bois CS 41881 35418 SAINT MALO +33 (0) 1 82 88 64 64 cscfrance@danfoss.com

Cualquier información, incluida, entre otras, la información sobre la selección del producto, su aplicación o uso, el diseño del producto, el peso, las dimensiones, la capacidad o cualquier otro dato técnico presente en los manuales de los productos, descripciones de catálogos, anuncios, etc., independientemente de si se ofrece por escrito, oralmente, electrónicamente,<br>en línea o mediante descarga, se conside

de Danfoss A/S. Todos los derechos reservados.